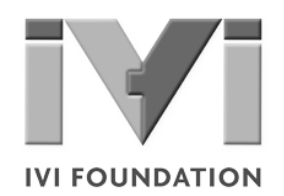

# *Getting Started Guide*

**Your Guide to Getting Started with IVI Drivers**

**Revision 1.3**

**© Copyright IVI Foundation, 2015 All rights reserved**

*The IVI Foundation has full copyright privileges of the IVI Getting Started Guide. For persons wishing to reference portions of the guide in their own written work, standard copyright protection and usage applies. This includes providing a reference to the guide within the written work. Likewise, it needs to be apparent what content was taken from the guide. A recommended method in which to do this is by using a different font in italics to signify the copyrighted material.*

# **Introduction • • •**

#### **Purpose**

Welcometo*IVIGettingStartedGuide*.Thisguideintroduceskeyconceptsabout IVI drivers and shows you how to create a short program to perform a measurement.Theguidealsoprovidesa briefintroductiontoseveraladvanced topics.

*IVI Getting Started Guide* is intended for individuals who write and run programs to control test-and-measurement instruments. As you develop test programs, you face decisions about how you communicate with the instruments. Some of your choices include Direct I/O,VXI*plug&play* drivers, orIVI drivers. If you are new to using IVI drivers or just want a quick refresher on how to get started, *IVI Getting StartedGuide*canhelp.

*IVIGettingStartedGuide*showsyouthatIVIdriverscanbestraightforward,easyto-use tools. IVI drivers provide a number of advantages that can save time and money during development, while improving performance as well. Whether you are starting a new program or making improvements to an existing one, you should consider the use of IVI drivers to develop your test programs.

So consider this the "hello, instrument" guide for IVI drivers. If you recall, the "hello world" program, which originally appeared in *Programming in C: A Tutorial*, simply prints out "hello, world." The "hello, instrument" program performs a simple measurementonasimulatedinstrumentandreturnstheresult.Wethinkyou'llfind that far more useful.

#### **WhyUseanInstrumentDriver?**

Tounderstand the benefits of IVI drivers, we need to start by defining instrument drivers in general and describing why they are useful. An instrument driver is a set of software routines that controls a programmable instrument. Each routine corresponds to a programmatic operation, such as configuring, writing to, reading from, and triggering the instrument. Instrument drivers simplify instrument control and reduce test program development time by eliminating the need to learn the programming protocol for each instrument.

Starting in the 1970s, programmers used device-dependent commands for computercontrolofinstruments.Butlackofstandardizationmeanteventwodigital multimeters from the same manufacturer might not use thesame commands. In the early 1990s a group of instrument manufacturers developed Standard Commands for Programmable Instrumentation (SCPI). This defined set of commands for controlling instruments uses ASCII characters, providing some

basic standardization and consistency to the commands used to control instruments. For example, when you want to measure a DC voltage, the standard SCPI command is "MEASURE: VOLTAGE: DC?".

In 1993, the VXI*plug&play* Systems Alliance created specifications for instrument driverscalledVXI*plug&play*drivers.UnlikeSCPI,VXI*plug&play*driversdonot specify how to control specific instruments; instead, they specify some common aspects of an instrument driver.By using a driver, you can access the instrument by calling a subroutine in your programming language instead of having to format and send an ASCII string as you do with SCPI. With ASCII, you have to create and send the instrument the syntax "MEASURE: VOLTAGE: DC?", then read back a string, and build it into a variable. With a driver you can merely call a function called MeasureDCVoltage() and pass it a variable to return the measured voltage.

Although you still need to be syntactically correct in your calls to the instrument driver, making calls to a subroutine in your programming language is less error prone.Ifyouhavebeenprogrammingtoinstrumentswithoutadriver,thenyouare probablyalltoofamiliarwithhuntingaroundtheprogrammingguidetofindtheright SCPI command and exact syntax. You also have to deal with an I/O library to format and send the strings, and then build the response string into a variable.

# **Why IVI?**

TheVXI*plug&play*driversdonotprovidea commonprogramminginterface.That meansprogrammingaKeithleyDMMusingVXI*plug&play*stilldiffersfrom programming a Keysight DMM.Forexample,the instrument driver interface for one may be ke2000 read while anothermay be ag34401 get or something even farther afield.Withoutconsistencyacrossinstrumentsmanufacturedby different vendors, many programmers still spent a lot of time learning each individualdriver.

TocarryVXI*plug&play*driversa step(ortwo)further,in1998a groupofendusers, instrument vendors, software vendors, system suppliers, and system integrators joined together to form a consortium called the Interchangeable Virtual Instruments (IVI) Foundation. If you look at the membership, it's clear that many of the foundation members are competitors. But all agreed on the need to promote specifications for programming test instruments that provide better performance, reduce the cost of program development and maintenance, and simplify interchangeability.

For example, for any IVI driver developed for a DMM, the measurement command is *IviDmmMeasurement.Read*, regardless of the vendor. Once you learn how to program the commands specifiedby IVIforthe instrument class, you can use any vendor's instrumentand notneed torelearnthecommands.Also commands that are common to all drivers, such as *Initialize* and *Close*, are identical regardless of the type of instrument. This commonality lets you spend less time browsing through the help files in order to program an instrument, leaving more time to get your job done.

That was the motivation behind the development of IVI drivers.The IVI specifications enable drivers with a consistent and high standard of quality, usability, and completeness. The specifications define an open driver architecture, a set of instrument classes, and shared software components. Together these provide consistency and ease of use, as well as the crucial elements needed for theadvancedfeaturesIVIdriverssupport:instrumentsimulation,automaticrange checking, state caching, and interchangeability.

The IVI Foundation has created IVI class specifications that define the capabilities for drivers for the following thirteen instrument classes:

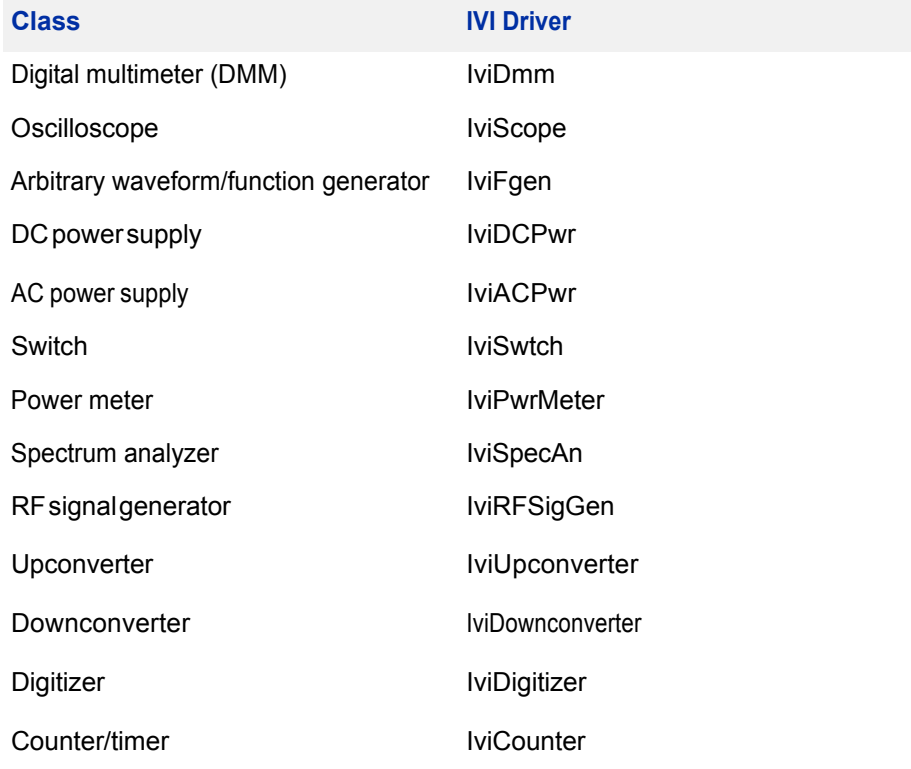

IVI Class Compliant drivers usually also include numerous functions that are beyond the scope of the class definition. This may be because the capability is not common to all instruments of the class or because the instrument offers some control that is more refined than what the class defines.

IVI also defines custom drivers. Custom drivers are used forinstruments that are not members of a class. For example, there is not a class definition for network analyzers, so a networkanalyzer driver must be a custom driver. Custom drivers provide the same consistency and benefits described below for an IVI driver, except interchangeability.

IVI drivers conform to and are documented according to the IVI specifications and usually display the standard IVI logo.

*Note: For more information on the types of IVI drivers, refer to Chapter 10, Advanced Topics.*

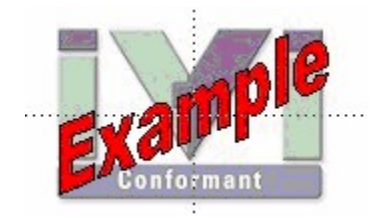

#### **WhyUseanIVIDriver?**

Why choose IVI drivers over other possibilities? Because IVI drivers can increase performance and flexibility for more intricate test applications. Here are a few of the benefits:

**Consistency** – IVI drivers all follow a common model of how to control the instrument. That saves you time when you need to use a new instrument.

**Ease of use** – IVI drivers feature enhanced ease of use in popular Application Development Environments (ADEs). The APIs provide fast, intuitive access to functions. IVI drivers use technology that naturally integrates in many different software environments.

**Quality** – IVI drivers focus on common commands, desirable options, and rigorous testing to ensure driver quality.

**Simulation–** IVI drivers allow code development and testing even when an instrument is unavailable. That reduces the need for scarce hardware resources and simplifies test of measurement applications. The example programs in this document use this feature.

**Range checking –** IVI drivers ensure the parameters you use are within appropriaterangesforaninstrument.

**State caching –** IVI drivers keep track of an instrument's status so that I/O is only performed when necessary, preventing redundant configuration commands from being sent. This can significantly improve test system performance.

**Interchangeability–IVI** drivers enable exchange of instruments with minimal code changes, reducing the time and effort needed to integrate measurement devicesintoneworexistingsystems.TheIVIclassspecificationsprovidesyntactic interchangeability but may not provide behavioral interchangeability. In other words, the program may run on two different instruments but the results may not be the same due to differences in the way the instrument itself functions.

# **FlavorsofIVIDrivers**

Tosupport all popular programming languages and development environments, IVI drivers provide either an IVI-C or an IVI-COM (Component Object Model) API. Driver developers may provide either or both interfaces, as well as wrapper interfaces optimized for specific development environments.

Although the functionality is the same, IVI-C drivers are optimized for use in ANSI C development environments; IVI-COM drivers are optimized for environments that support the Component Object Model(COM) such as the .NET programming environment. IVI-C drivers extend the VXI*plug&play*driver specification and their usage is similar. IVI-COM drivers provide easy access to instrument functionality through methods and properties.

The getting started examples communicate with the instruments using the Virtual Instrument Software Architecture (VISA) I/O library, a widely used standard library for communicating with instruments from a personal computer. The VISA standard is also provided by the IVI Foundation.

#### **Shared Components**

Tomake it easier for you to combine drivers and other software from various vendors, the IVI Foundation members have cooperated to provide common software components, called IVI Shared Components. These components provide services to drivers and driver clients that need to be common to all drivers. For instance, the IVI Configuration Server enables administration of system-wide configuration.

#### **Important!Youmustinstallthe IVIShared Componentsbefore anIVIdriver canbeinstalled.**

The IVI Shared Components can be downloaded from vendors' web sites as well as from the IVI Foundation Web site.

Todownload and install shared components from the IVIFoundationWeb site:

- **1** Go to the IVI Foundation Web site at http://www.ivifoundation.org.
- **2** Locate Shared Components.
- **3** Choose the IVI Shared Components msi file for the Microsoft Windows Installer package or the IVI Shared Components exe for the executable installer.

# **DownloadandInstallIVIDrivers**

Afteryou'veinstalledSharedComponents,you'rereadytodownloadandinstallan IVI driver. For most ADEs, the steps to download and install an IVI driver are identical. For the few that require a different process, the relevant chapter in *IVI Getting Started Guide* provides the information you need.

IVI Drivers are available from your hardware or software vendor's web site or by linking to them from the IVI Foundation web site.

Tosee the list of drivers registered with the IVI Foundation, go to http://www.ivifoundation.org.

# **Familiarizing Yourself with the Driver**

Although the examples in **IVI Getting Started Guide** use a DMM driver, you will likely employ a variety of IVI drivers to develop test programs. To jumpstart that task,you'llwanttofamiliarizeyourselfquicklywithdriversyouhaven'tusedbefore. Most ADEs provide a way to explore IVI drivers to learn their functionality. In each chapter, where applicable, we add a note explaining how to view the available functions. In addition, browsing an IVI driver's help file often proves an excellent way to learn its functionality.

# **Examples**

As we noted above, each example chapter in **IVI Getting Started Guide** shows you how to use an IVI driver to write and run a program that performs a simple measurementona simulated instrument and returns the result. The examples demonstrate common steps using IVI drivers. Where practical, every example includes the steps listed below:

- **•** Download and Install the IVI driver– covered in the Download and Install IVI Drivers section above.
- **•** Determine theVISAaddress string –Examples in*GettingStartedwith IVI Drivers* use the simulate mode, so we chose the address string **GPIB0::23::INSTR,**oftenshownas GPIB::23.If you need to determine the VISA address string for yourinstrument and the ADE does not provide it automatically, use an IO application, such as National Instruments MeasurementandAutomationExplorer(MAX)orKeysightConnectionExpert.
- **•** Reference the driver or load driver files For the examples in this guide, the driver is the **IVI-COM/IVI-C Version 1.2.2.0 for 34401A, October 2008 (from Keysight Technologies)** …or the **Keysight 34401A IVI-C driver, Version4.5,January2015 (fromNationalInstruments).**
- Create an instance of the driver in ADEs that use COM For the examples in the IVI guides, thedriveristhe**Agilent34401A(IVI-COM)orHP34401(IVI-C)**.
- **•** Writetheprogram. The programs in this series all perform the following steps:
	- **•** Initialize the instrument Initialize is required when using any IVI driver. Initialize establishes a communication link with the instrument and must be called before the program can do anything with the instrument. The examples set reset to true, ID query to **false**, and simulate to **true**.

Setting reset to true tells the driver to initially reset the instrument. Setting the ID query to false prevents the driver from verifying that the connected instrument is the one the driver was written for. Finally, setting simulate to true tells the driver that it should not attempt to connect to a physical instrument, but use a simulation of the instrument.

- **•** Configuretheinstrument–The examples seta rangeof**1.5volts**anda resolutionof **0.001volts(1millivolt)**.
- **•** Access an instrument property The examples set the trigger delay to **0.01 seconds**.
- Set the reading timeout The examples set the reading timeout to **1000 milliseconds (1 second).**
- **•** Takea reading
- **•** Close the instrument This step is required when using any IVI driver, unless the ADE explicitly does not require it. We close the session to free resources.

**Important!Closemaybethemostcommonlymissedstepwhenusingan IVI driver.Failing to do this could mean that system resources are not freedupandyourprogrammay behave unexpectedly on subsequent executions.** 

- **•** Check the driverfor any errors.
- **•** Displaythereading.

*Note:Examples that use a console application do not show the display.*

Now that you understand the logic behind IVI drivers, let's see how to get started.

# **UsingIVIwithVisualC++ • • •**

# **The Environment**

Microsoft Visual C++ is a software development environment for the C++ programming language and is available as part of Microsoft Visual Studio. Visual C++ allows you to create, debug, and execute conventional applications as well as applications that target the .NET Framework.

#### **Example Requirements**

- **•** Visual C++
- **•** MicrosoftVisualStudio2010
- **•** IVI-COM: Agilent 34401A IVI-COM, Version 1.2.2.0, October 2008 (from Agilent Technologies); or
- **•** Keysight 34401A IVI-C driver, Version 4.5, January 2015 (from National Instruments)
- **•** Keysight IO LibrariesSuite 16.1 or greater
- **•** National Instruments IVI Compliance Package version 4.0 or later

# **DownloadandInstalltheDriver**

If you have not already installed the driver, go to the vendor Web site and follow the instructions to download and install it.

Since Visual C++ supports both IVI-COM and IVI-C drivers, this example is written two ways, first to show how to use an IVI-COM driver in Visual C++, and second to show how to use an IVI-C driver in Visual C++.

*Note: If you donotinstall the appropriate instrument driver, the project will not build because the referenced files are not included in the program. If you need to downloadandinstalladriver,youdonotneedtoexitVisualStudio.Installthedriver andcontinuewithyourprogram.*

# **UsingIVI-COMinC++**

The following sections show how to get started with an IVI-COM driver in Visual  $C++$ 

#### **CreateaNewProjectandImporttheDriverTypeLibraries**

To use an IVI Driver in a Visual C++ program, you must provide the path to the type libraries it uses.

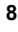

**1** Launch Visual Studio 2010 and create a Visual C++ Win32 Console Application with the name "IviDemo". Use the default settings.

*Note: The program already includes some required code, including the standard header file:*

#include "stdafx.h"

- **2** In Solution Explorer, right click on the "IviDemo" project node and click on "Properties".This will open the "IviDemo Property Pages" dialog.
- **3** In the tree view on the left of the dialog, expand "Configuration Properties", then click on "VC++ Directories".
- **4** Locate the "Include Directories" row in the right hand pane and click on the drop down icon in the column that contains the directory paths. Click on "<Edit…>".
- **5** Add the following two entries to your path.

The first entry will point to the default directory for IVI drivers. On 32-bit Windows, use:

"C:\Program Files\IVI Foundation\IVI\Bin"

On 64-bit Windows, use:

"C:\Program Files (x86)\IVI Foundation\IVI\Bin"

The second entry points to the VISA DLL that many drivers require:

"\$(VXIPNPPATH)VisaCom"

*Note: The second entry will point to the correct VISA COM directory regardless of whether you are operating with 32-bit or 64-bit Windows.*

**6** ClickOK twice to save changes and exitthe "IviDemo Property Pages" dialog.

#### **Import COM Type Libraries**

COM type libraries must be imported before they can be accessed. To import the type libraries, type the following statements following the header file reference:

> #import <IviDriverTypeLib.dll> no\_namespace #import <IviDmmTypeLib.dll> no\_namespace #import <GlobMgr.dll> no\_namespace

*Note: The #import statements access the drivertype libraries used by the Agilent 34401DMM.The no\_namespaceattribute allows the code to access the interfaces in the typelibraries from the global namespace.*

At this point the Visual C++ editor may flag the  $\#\text{import statements}$  as errors. To fix the errors, select "Rebuild Solution" from the Build menu.

# **Initialize COM**

**1** Initialize the COM library, and check for errors. Add the following lines at the beginning of the \_tmain function (immediately before the return statement):

```
HRESULT hr = ::CoInitialize(NULL);
if (FAILED(hr)) exit(1);
```
**2** To close the COM library before exiting, type the following line at the end of your code, right before the return line:

```
::CoUninitialize();
```
}

## **CreateanInstanceoftheDriver**

Tocreate an instance of the driver, type

```
{
   IIviDmmPtr dmm( uuidof(Agilent34401));
```
*Note: This creates a smart pointerthat provides easy access to the COM object.*

Youare now ready to write the program to control the simulated instrument.

# **Initialize the Instrument**

Youcan now write the main constructs for your program.

Below the smart pointer statement, type

dmm->Initialize("GPIB::23", false, true, "simulate=true");

*Note: As soon as you type ->, Intellisense displays options and helps ensure you use correct syntax and values.*

# **Configure the Instrument**

Toset the range to 1.5 volts and resolution to 0.001 volts, type

dmm->Configure(IviDmmFunctionDCVolts, 1.5, 0.001);

# **SettheTriggerDelay**

Toset the trigger delay to 0.01 seconds, type

dmm->Trigger->Delay = 0.01;

# **Set the Reading Timeout/Display the Reading**

Createavariabletorepresentthereading,makeareadingwithatimeoutof1second (1000 milliseconds), and display the result to the console:

```
double reading = dmm->Measurement->Read(1000);
wprintf(L"Reading: %g\n", reading);
```
#### **Error Checking**

Tocatch errors in the code, activate error checking.

**1** Surround the preceding statements with a try block. Add the following lines before the call to the Initialize method:

```
try
{
```
**2** Process errors in a catch block. Add the following lines after the call to the wprintf method that follows the Read method:

```
}
catch ( com error e)
{
        wprintf(L"Error: %s", e.ErrorMessage());
}
```
# **Close the Session**

Close out the instance of the driver and free resources. Add the following line after the closing bracket of the catch block:

dmm->Close();

# **ViewtheResults**

Prompt the user to press any key to continue. Without these lines, the console window would immediately close before the user could view the information that was written to it. Add the following lines immediately before the return statement:

```
printf("\nDone - Press any key to exit");
getchar();
```

```
11
```
# **Complete Source Code**

The complete source code for the IviDemo.cpp file is shown below:

```
// IviDemo.cpp : Defines the entry point for the console
application.
//
#include "stdafx.h"
#import <IviDriverTypeLib.dll> no_namespace
#import <IviDmmTypeLib.dll> no_namespace
#import <GlobMgr.dll> no_namespace
#import <Ag34401.dll> no_namespace
int _tmain(int argc, _TCHAR* argv[])
{
    HRESULT hr = :: CoInitialize(NULL) ;
   if (FAILED(hr)) exit(1);
    {
        IIviDmmPtr dmm( uuidof(Agilent34401));
        try
        {
            dmm->Initialize("GPIB::23", false, true,
"simulate=true");
            dmm->Configure(IviDmmFunctionDCVolts, 1.5,
0.001);
        }
            dmm->Trigger->Delay = 0.01;
            double reading = dmm->Measurement->Read(1000);
            wprintf(L"Reading: %g\n", reading);
        catch (_com_error e)
        {
            wprintf(L"Error: %s", e.ErrorMessage());
        }
        dmm->Close();
    }
    ::CoUninitialize();
    printf("\nDone - Press any key to exit");
    getchar();
```

```
return 0;
```
# **BuildandRuntheApplication**

}

Build your application and run it to verify it works properly.

- **1** From the Build menu, select "Build", and click "Rebuild Solution".
- **2** From the Debug menu, select "StartDebugging" to run the application.

# **UsingIVI-CinVisualC++**

The following sections show to get started with IVI-C in Visual C++.

# **CreateaNewProjectandImporttheDriverTypeLibraries**

To use an IVI-C Driver in a Visual C++ program, you must provide pathsto the header files and libraries it uses.

**1** Launch Visual Studio 2010 and create a Visual C++ Win32 Console Application with the name "IviDemo2". Use the default settings.

> *Note: The program already includes some required code, including the standard header file:*

> > #include "stdafx.h"

- **2** In Solution Explorer, right click on the "IviDemo2" project node and click on "Properties". This will open the "IviDemo2 Property Pages" dialog.
- **3** In the tree view on the left of the dialog, expand "Configuration Properties", then click on "VC++ Directories".
- **4** Locate the "Include Directories" row in the right hand pane and click on the drop down icon in the column that contains the directory paths. Click on "<Edit…>".
- **5** Add the following two entries to your path. The first entry will point to the default directory for IVI drivers.

On 32-bit Windows, use:

"C:\Program Files\IVI Foundation\IVI\Include"

On 64-bit Windows, use:

"C:\Program Files (x86)\IVI Foundation\IVI\Include"

The second entry points to the VISA DLL that many drivers require:

"\$(VXIPNPPATH)WinNT\include"

*Note: The second entry will point to the correctVISAdirectory regardless of whether you are operating with 32-bit or 64-bitWindows.*

- **6** Locate the "Library Directories" row in the right hand pane and click on the drop down icon in the column that contains the directory paths. Click on "<Edit…>".
- **7** Add the following two entries to your path. The first entry will point to the default directory for IVI drivers.

On 32-bit Windows, use:

"C:\Program Files\IVI Foundation\IVI\Lib\msc"

On64-bitWindows,use:

"C:\Program Files (x86)\IVI Foundation\IVI\Lib\msc" The second entry points to the VISA DLL that many drivers require:

"\$(VXIPNPPATH)WinNT\lib\msc" *Note: The second entry will point to the correctVISAdirectory regardless of whether you are operating with 32-bit or 64-bitWindows.*

- **8** Next, expand "Linker" in the tree view on the left of the "IviDemo2 Property Pages" dialog, then click on "Input".
- **9** Locate the "Additional Dependencies" row in the right hand pane and click on the drop down icon in the column that contains the list of .lib files. Click on "<Edit…>".
- **10** Add the following library file to the list:

"Ag34401.lib"

**11** ClickOK twice to save changes and exitthe "IviDemo2 Property Pages" dialog.

### **Include Driver Header**

To add the Ag34401 instrument driver header file to your program, type the following statement following the existing header file reference:

#include "Ag34401.h" Select "Rebuild Solution" from the Build menu.

#### **Declare Variables**

Declare the program variables. Add the following lines at the beginning of the  ${\bf \_}trainfunction (immediately before the <a href="mailto:return</a> statement):$ 

```
ViSession session;
ViStatus error = VI_SUCCESS;
ViReal64 reading;
```
# **Define Error Checking**

Next define error checking for your program. First you will define a macro to catch the errors. It is better to define it once at the beginning of the program that to add the logic to each of your program statements. After the  $\#$ include statements, type the following lines:

```
#ifndef checkErr
#define checkErr(fCall) \
if (error = (fCall), (error = (error < 0) ? error :
VI_SUCCESS)) \
{goto Error;} else error = error
#endif
```
Next add code to handle any errors that occur. Add the following lines before the return statement:

```
Error:
    if (error != VI_SUCCESS)
    {
       ViChar errStr[2048];
       Ag34401 GetError (session, &error, 2048,
errStr);
       printf ("Error!", errStr);
```
*Note: Including error handling in your programs is good practice. This code checks for errors in your program.*

# **Initialize the Instrument**

}

Toinitialize the instrument, add the following Initialize withOptions function right after the variable declarations you added in the previous section:

```
checkErr( Ag34401_InitWithOptions
("GPIB::23::INSTR",VI_FALSE, VI_TRUE,
                                     "Simulate = 1",
```

```
&session));
```
This initializes the instrument with the following parameters:

- **•** GPIB0::23::INSTRis theResourceName(instrumentatGPIBaddress23).
- VI\_FALSE indicates that an ID Query should not be performed by this function.
- VI\_TRUE resets the device .
- Simulate=1 is the Options parameter that sets the driver to simulation mode.
- **•** &session assigns the Instrument Handle to the variable "session" defined above.Configure the Instrument

# **Configure the Instrument**

To set the range to 1.5 volts and resolution to 0.001 millivolts, type:

checkErr( Ag34401 ConfigureMeasurement (session, AG34401 VAL DC VOLTS, 1.5, 0.001));

# **SettheTriggerandTriggerDelay**

Toset the trigger source to immediate and the trigger delay to 0.01 seconds, type:

```
checkErr( Ag34401 ConfigureTrigger (session,
AG34401_VAL_IMMEDIATE, 0.01));
```
#### **Set the Reading Timeout/Display the Reading**

Totake a reading from the instrument and to set the reading timeout to 1 second (1000 ms)type, and display the result using the printf function:

```
checkErr( Ag34401 Read (session, 1000, &reading);
printf ("Reading = f'', reading);
```
*Note: The Read function takes a reading from the instrument and assignsthe result to the variable "reading" defined above.*

# **Close the Session**

To close out the instance of the driver and free resources, add the following lines immediately before the return statement:

```
If (session)
Ag34401 Close(session);
```
#### **ViewtheResults**

Prompt the user to press any key to continue. Without these lines, the console window would immediately close before the user could view the information that was written to it. Add the following lines immediately before the return statement:

```
printf("\nDone - Press any key to exit");
getchar();
```
# **Complete Source Code**

The complete source code for the IviDemo2.cpp file is shown below:

// IviDemo2.cpp : Defines the entry point for the console application.

```
//
#include "stdafx.h"
#include <Ag34401.h>
#ifndef checkErr
#define checkErr(fCall) \
if (error = (fCall), (error = (error < 0) ? error :
VI_SUCCESS)) \
{goto Error;} else error = error
#endif
int _tmain(int argc, _TCHAR* argv[])
{
   ViSession session;
    ViStatus error = VI SUCCESS;
    ViReal64 reading;
    checkErr( Ag34401_InitWithOptions ("GPIB::23::INSTR",
VI_FALSE, VI_TRUE,
                                      "Simulate=1", &session));
    checkErr( Ag34401_ConfigureMeasurement (session,
AG34401_VAL_DC_VOLTS,
                                              1.5, 0.0001));
    checkErr( Ag34401_ConfigureTrigger (session,
AG34401_VAL_IMMEDIATE, 0.01));
    checkErr( Ag34401_Read (session, 1000, &reading));
    printf ("Reading = %f", reading);
    Error:
        if (error != VI_SUCCESS)
        {
            ViChar errStr[2048];
            Ag34401_GetError (session, &error, 2048, errStr);
            printf ("Error!", errStr);
        }
        if (session)
            Ag34401_close (session);
    printf("\nDone - Press any key to exit");
    getchar();
    return 0;
```
}

# **BuildandRuntheApplication**

Build your application and run it to verify it works properly.

- **1** From the Build menu, select "Build", and click "Rebuild Solution".
- **2** From the Debug menu, select "StartDebugging" to run the application.

*Microsoft® and Visual Studio® are registered trademarks of Microsoft Corporation in the UnitedStates and/or other countries.*

# **Using IVI with Visual C# and Visual Basic .NET • • •**

**The Environment**

C# and Visual Basic are object-oriented programming languages developed by Microsoft. They enable programmers to quickly build a wide range of applications for the Microsoft .NET platform. This chapter provides detailed instructions in  $C#$ as well as the code for Visual Basic. NET. If you are using Visual Basic 6.0, we recommend another guide in this series, Getting Started with IVI Drivers: Your *Guide to Using IVI with Visual Basic 6*.

*Note: One of the key advantages of using C# and VisualBasic in the Microsoft*® *Visual Studio*® *Integrated Development Environment is IntelliSense™. InstelliSense is a form of autocompletion for variable names and functions and a convenientway to access parameterlistsand ensure correct syntax.The feature alsoenhances softwaredevelopmentby reducingtheamountof keyboardinput required.*

# **Example Requirements**

- **•** VisualC#
- **•** MicrosoftVisualStudio2010
- **•** Agilent34401AIVI-COM,Version1.2.2.0,October2008(fromAgilent Technologies)
- Agilent IO Libraries Suite 16.1

#### **DownloadandInstalltheDriver**

If you have not already installed the driver, go to the vendor Web site and follow the instructions to download and install it. You can also refer to Chapter 1, Download and Install IVI Drivers, for instructions.

This example uses an IVI-COM driver. IVI-COM is the preferred driver for C#, but IVI-Cisalsosupported.

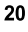

# **CreateaNewProjectandReferencetheDriver**

Begin by creating a new project, and add a reference to the IVI Driver.

**1** Launch Visual Studio and create a new Console Application in Visual C# by selecting File -> New -> Project and selecting a Visual C# Console Application.

*Note:When you select new,VisualStudio will create an empty program the includes somenecessary code,includingusingstatements. Keepthis required code.*

For the next steps you will need to ensure that the "Program.cs" editor window is visible and the Solution Explorer is visible.

- **2** Select Project and click Add Reference. The Add Reference dialog appears.
- **3** Select the COM tab. All IVI drivers begin with IVI. Scroll to the IVI section and select IVI Agilent 34401 (Agilent Technologies) 1.2 Type Library. Click OK.

*Note: If you have not installed the IVI driver, it will not appear in this list. You must close theAdd Reference dialog, install the driver, and selectAdd Reference again forthe driver to appear.*

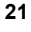

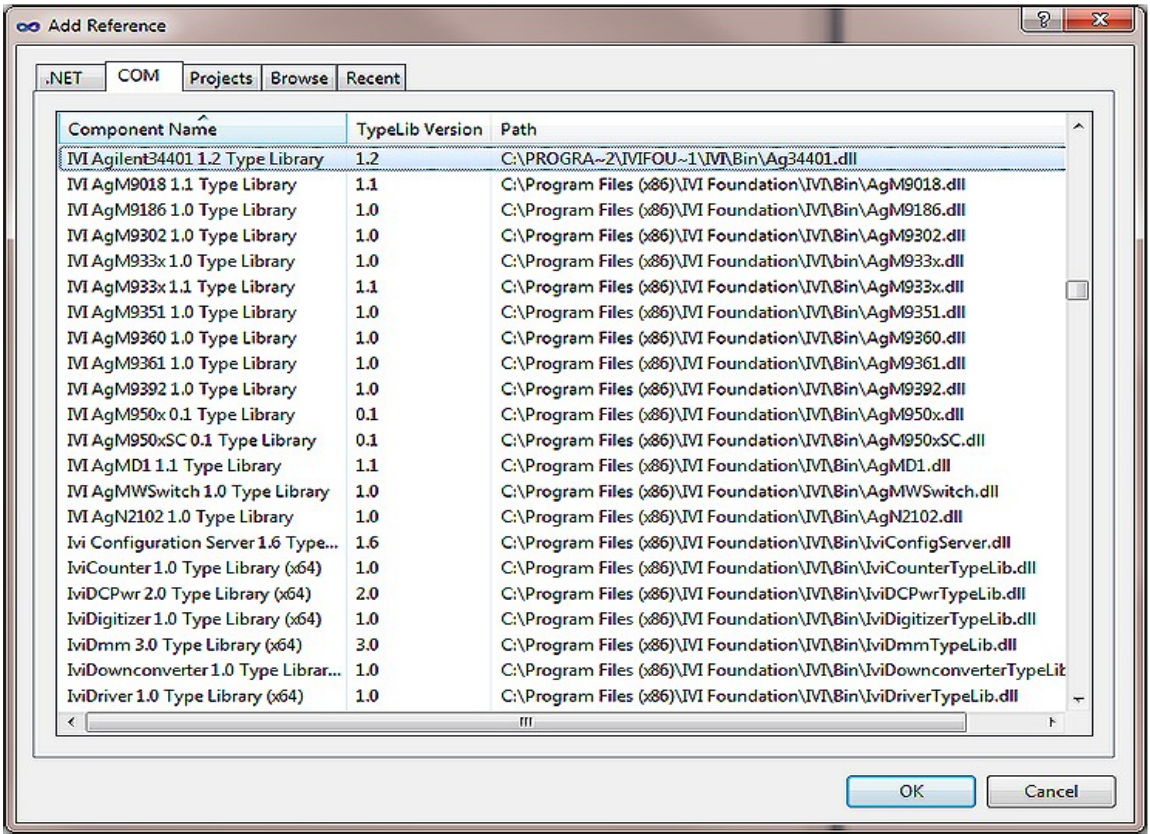

*Note: The program looks the same as it did before you added the reference, but the driver is now available for use. To see the reference, select View and click SolutionExplorer.SolutionExplorerappearsandliststhereference.*

**22**

# **CreateanInstanceoftheDriver**

Toallow your program to access the driver without specifying the full path, type the following line immediately below the other using statements: using Agilent.Agilent34401.Interop;

*Note: As soon as you type the A for Agilent, IntelliSense lists the valid inputs.*

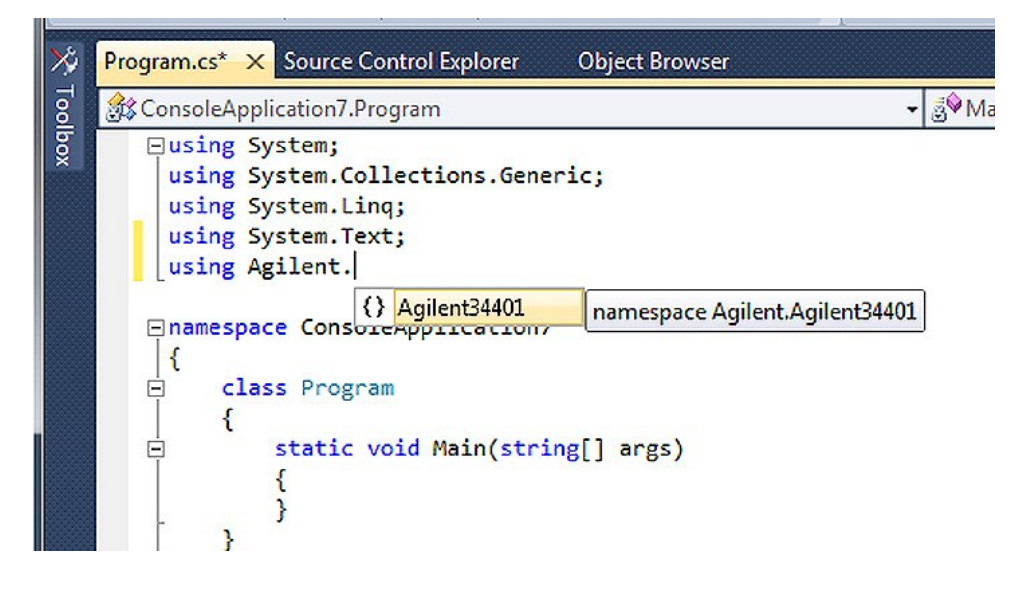

Congratulations! You may now write the program to control the simulated instrument.

Note: Toview the functions and parameters available in the instrument driver, right*click the library in the References folderin Solution Explorer and selectView in Object Browser.*

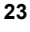

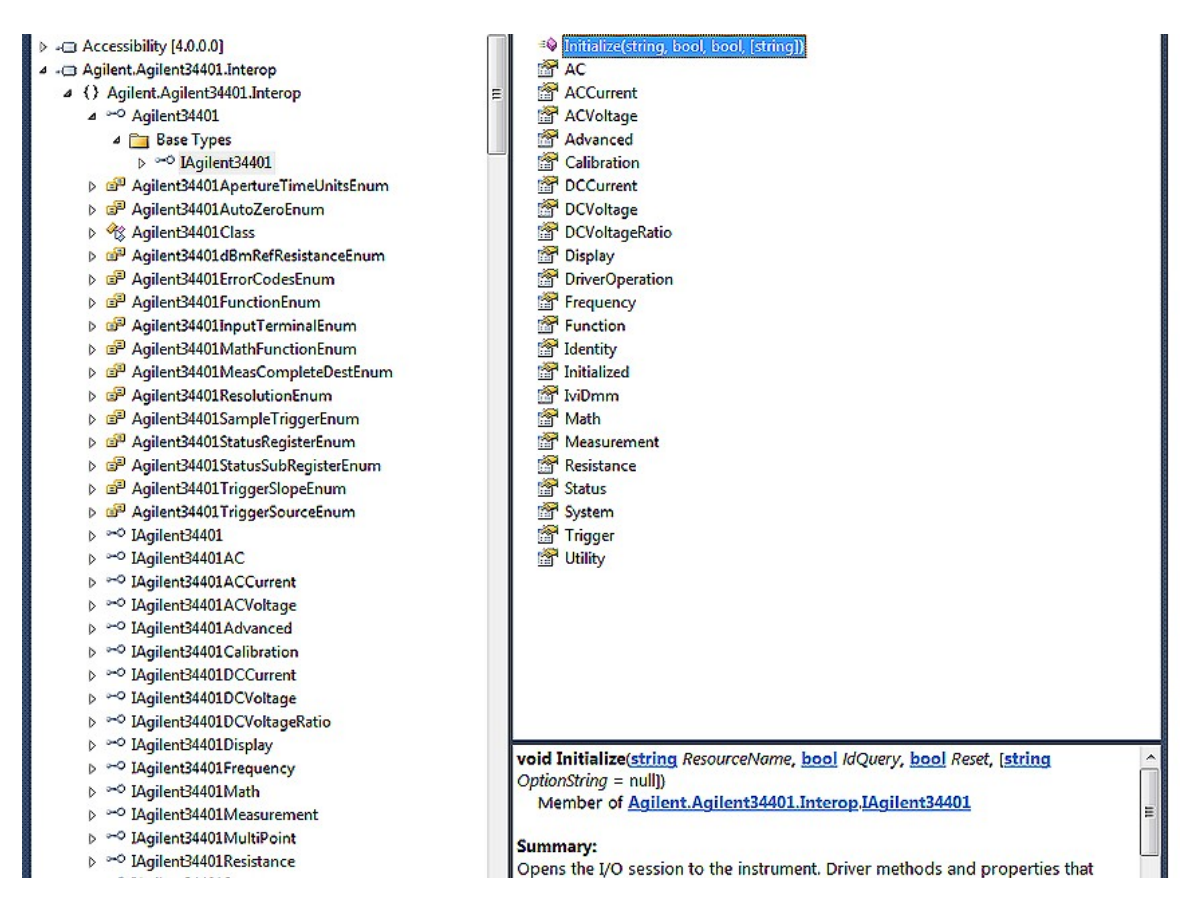

# **Initialize the Instrument**

You can now write the main constructs for your program. Create a variable to represent your instrument and set the Initialization parameters.

- **1** Type Agilent34401 dmm = new Agilent34401();
- **2** Type dmm.Initialize ("GPIB::23", false, true, "simulate=true");

*Note:IntelliSense helpsensure you use correct syntaxand values.*

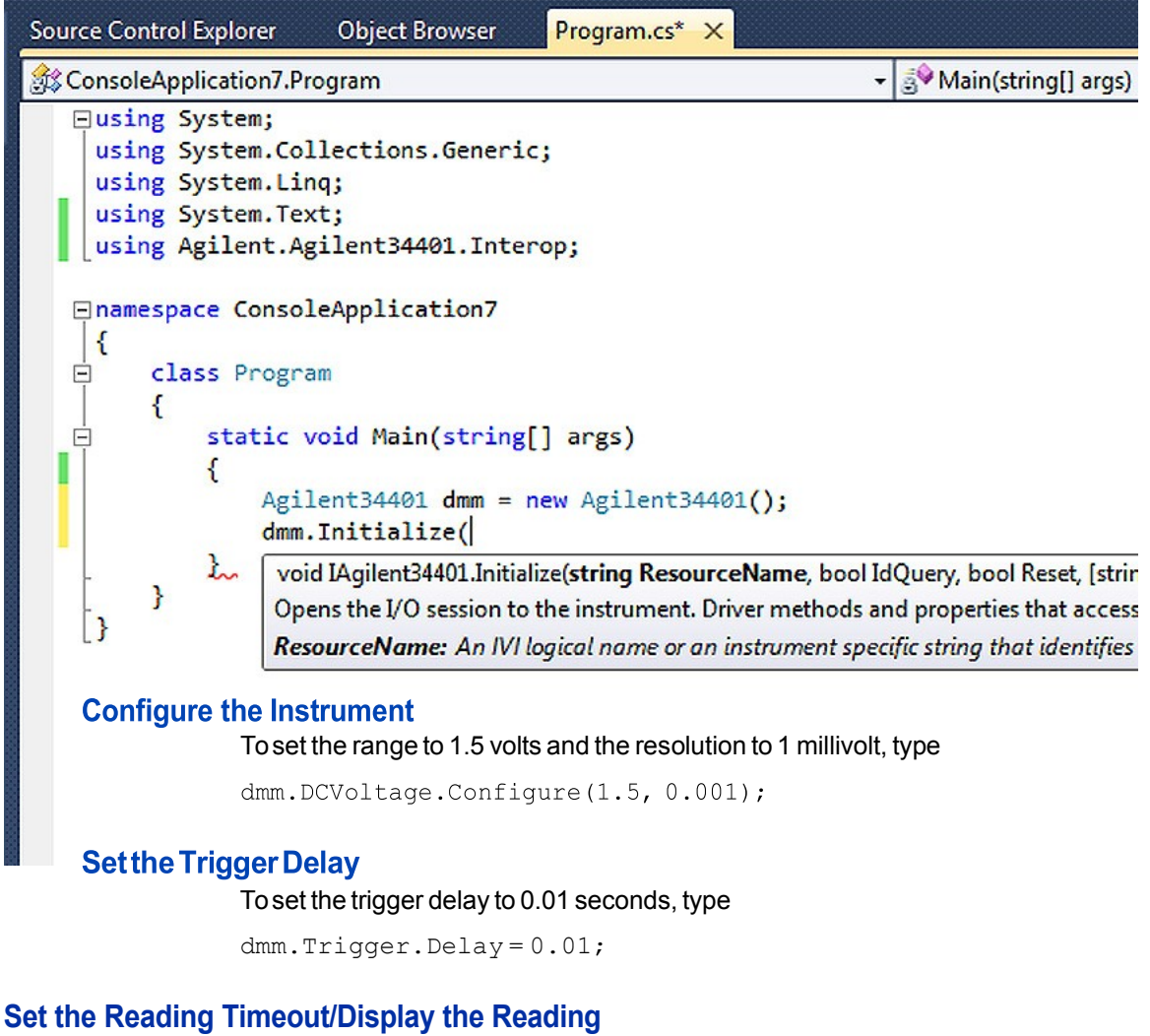

Create a variable to represent the reading and display the reading:

**1** Type double reading;

- **2** To trigger the multimeter and take a reading with a timeout of 1 second, type reading = dmm.Measurement.Read(1000);
- **3** Type Console.WriteLine("The measurement is {0}", reading);
- **4** TypeConsole.ReadLine();

# **Close the Session**

Toclose out the instance of the driver to free resources, type

```
dmm.Close();
```
Your final program should contain the code below:

```
using System;
using System.Collections.Generic;
using System.Linq;
using System.Text;
using Agilent.Agilent34401.Interop;
namespace ConsoleApplication1
{
    class Program
    {
        static void Main(string[] args)
        {
            Agilent34401 dmm = new Agilent34401();
            dmm.Initialize("GPIB::23", false, true, "sim-
ulate=true");
            dmm.DCVoltage.Configure(1.5, 0.001);
            dmm.Trigger.Delay = 0.01;
            double reading;
            reading = dmm.Measurement.Read(1000);Console.WriteLine("The measurement is {0}",
reading);
        }
            Console.ReadLine();
            dmm.Close();
    }
}
```
# **BuildandRuntheApplication**

Build your application and run it to verify it works properly.

- **1** From the Build menu, click the name of your Console Application.
- **2** From the Debug menu, click Start Debugging.

# **Tips**

The code for a Visual Basic console application in Visual Studio 2010 is almost identical to theC# application:

```
Option Explicit On
Imports Agilent.Agilent34401.Interop
Module Module1
   Sub Main()
         Dim dmm As New Agilent34401
        dmm.Initialize("GPIB::23", False, True,
"simulate=true")
        dmm.Function =
Agilent34401FunctionEnum.Agilent34401FunctionDCVolts
        dmm.DCVoltage.Configure(1.5, 0.001)
        dmm.Trigger.Delay = 0.01
         Dim reading As New Double
         reading = dmm.Measurement.Read(1000)
         dmm.Close()
     Console.WriteLine("The reading is {0}", reading)
     Console.ReadLine()
   End Sub
```
#### End Module

The main differences include the following:

- Touse Visual Basic, select Visual Basic in Project Types.
- **•** Toenforce type checking, insert a line at the start of the code. Type Option Explicit On
- **•** This example also shows how to set an enumerated property. This property assignment sets the DMM function to Voltage: Type

```
dmm.Function =
Agilent34401FunctionEnum.Agilent34401FunctionDCVolts
```
• Todimension a variable for the instrument and reading, use Dim dmm and Dim reading.

# **Further Information**

- **•** Learn more about Visual C# at http://msdn.microsoft.com/vcsharp/.
- **•** Learn more about Visual Basic at http://msdn.microsoft.com/vbasic/.

*Microsoft® and Visual Studio® are registered trademarks of Microsoft Corporation in the UnitedStates and/or other countries.*

# **Using IVI with LabVIEW™ • • •**

# **The Environment**

National Instruments LabVIEW is a graphical development environment for signal acquisition, measurement analysis, and data presentation. LabVIEW provides the flexibility of a programming language with less complexity than traditional development tools.

#### **Example Requirements**

- **•** LabVIEW2011 orlater
- IVI-C: Keysight 34401A IVI-C driver, Version 4.5, January 2015 (from National Instruments)
- **•** IVI-COM: Keysight 34401A IVI-COM/IVI-C driver, Version 1.2.5.0, April 2013 (from Keysight Technologies)

*Note: These drivers may require an I/O library to be installed. Check the driver vendor'sWeb site for details.*

*Note: IVI-C driver requires the NI IVI Compliance Package to be installed. Check National Instruments Web site for details*.

# **DownloadandInstalltheDriver**

If you have not already installed the driver, go to the vendor Web site and follow the instructions to download and install it.

Since LabVIEW supports both IVI-C and IVI-COM drivers, this example is written two ways, first to show how to use an IVI-C driver in LabVIEW, and second how to use an IVI-COM driverin LabVIEW.

# **Using IVI-C**

All IVI-C drivers provide a Dynamic Link Library (DLL) interface. While LabVIEW providestheCallLibraryFunctionnodetocallDLLs,manyIVI-Cdriversalsocome with a LabVIEW wrapper that provides the familiar VI interface to the driver's functions, making it easier to use in LabVIEW. If your IVI-C driver does not have a LabVIEW wrapper, you can create one using a free tool by clicking on **LabVIEW InstrumentDriverImportWizardat**:

http://www.ni.com/devzone/idnet/development.htm.

*Note:The functionality shown in this section is available in a LabVIEW example suppliedwith theIVIdriverfrom NationalInstruments.*

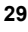

# **CreateaVI andAccess theDriver**

- **1** Launch LabVIEW.
- **2** From the File menu, select New VI. The Front Panel and Block Diagram appear.
- **3** Right-click in the Block Diagram. The Functions palette appears.
- **4** Select the Instrument I/O subpalette and then the Instrument Drivers subpallete. You can access all instrument driver VIs from this palette.
- **5** Click Instrument Drivers. Select hp34401a from the palette.
- **6** Select the hp34401a IVI driver from the palette.

*Note: If the driver you want to use is not listed, download and install the driver, and closeandrestartLabVIEW.Thedrivershouldnowappearinthepalette.Thedriver palette allows you to browse the various VIs and functionality supported* by the driver.

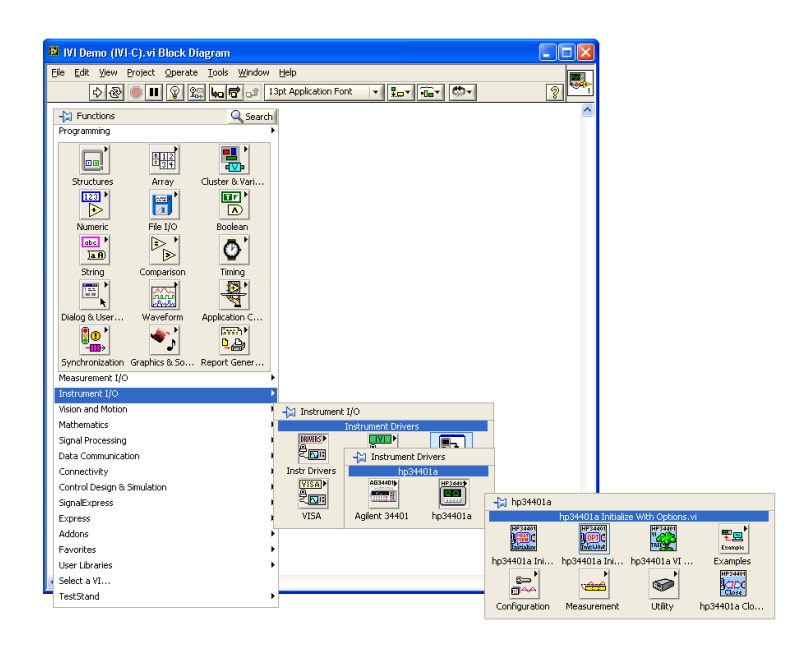

# **Initialize the Instrument**

**1** Select Initialize With Options VI from the hp34401a palette and place it on the Block Diagram.

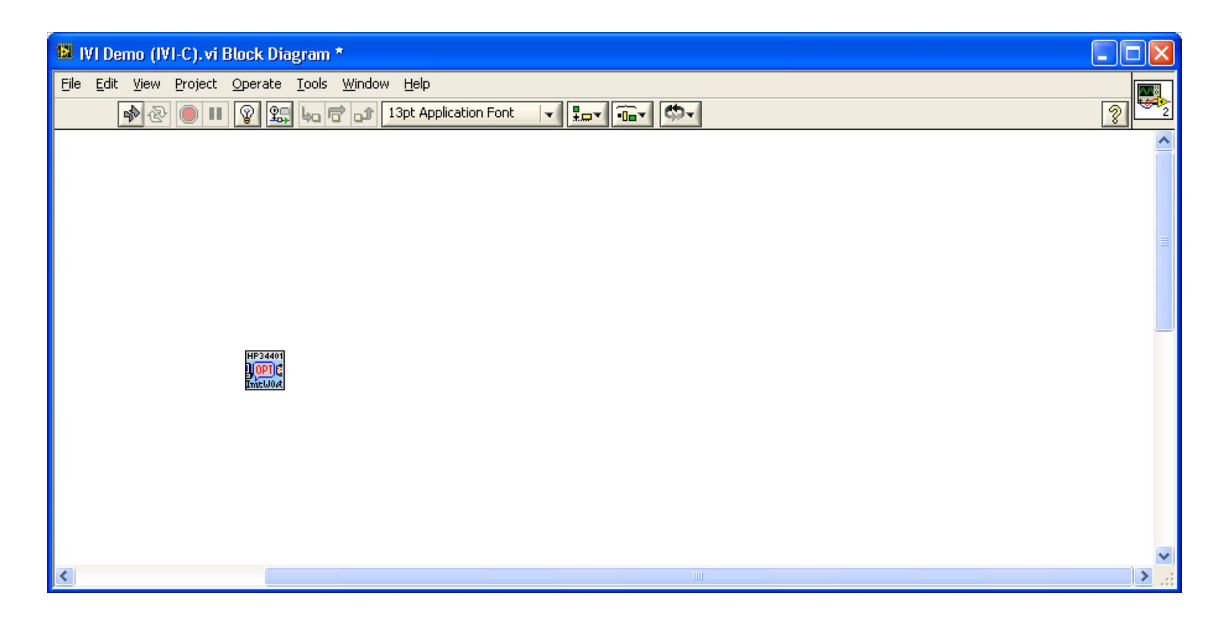

- **2** Create constants and enter values for instrument resource name, ID Query, Reset, and IVI option string:
	- **• GPIB0::23::INSTR**intheinstrumentresourcenamefield
	- **• False** in the ID Query field
	- **• True** in the Reset field
	- **• Simulate=1**intheOptions field

*Note: Tocreate a constant, control, orindicator,right-click on the desired input terminalandselectCreate.*

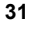

# **Configure the Instrument**

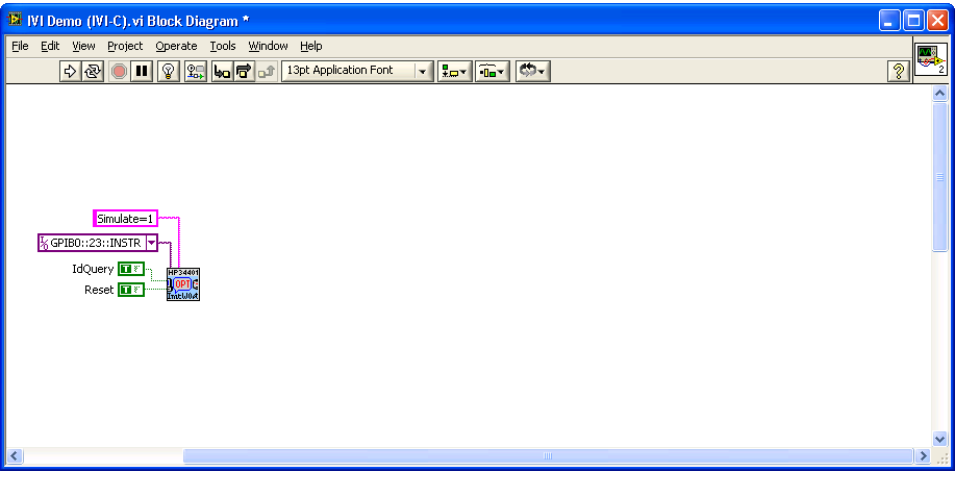

- **1** From the Configuration subpalette, select Configure Measurement VI and place it on the Block Diagram.
- **2** Create constants and enter values to set the resolution to 1 millivolt, the function to DC Voltage, and the range to 1.5 volts:
	- **• 0.001** in the Resolution field
	- **DC volts** in the Measurement Function field
	- **• 1.5** in the Range field
- **3** Connect the instrument handle and error terminals from Initialize With Options VI to Configure Measurement VI.
- **4** From the Trigger subpalette, select Configure Trigger VI and place it on the Block Diagram.
- **5** Connect resource name and error information from Configure Measurement VI to Configure Trigger VI.
- **6** Create a constant and enter a value of **0.01** in the Trigger Delay field.

*Note:You can also set the TriggerDelay using a Property Node by replacing steps 4 & 5 with a property access as shown in the section "Setting a Property in an IVI-CDriver"below.*

# **Take the Reading**

- **1** Return to the main hp34401a palette. From the Measurement subpalette, select Read VI and place it on the Block Diagram.
- **2** Set the value for Timeout to 1 second (1000 ms). Enter **1000** in the Timeout field.

**3** Connect resource name and error information from Configure Trigger to Read VI.

# **Display the Reading**

Create an indicator for Reading from the terminal on the Read VI.

# **Close the Session**

- **1** Return to the main hp 34401a palette. Select Close VI and place it on the Block Diagram.
- **2** Connect resource name and error information from Read VI to Close VI. *Note:LabVIEWcompileswhiledeveloping,whichlets youcheck theprogram execution at any time.*

# **Add Error Checking**

- **1** Return to the main functions palette. From the Dialog & User Interface subpalette select Simple Error Handler VI and place it on the Block Diagram.
- **2** Connect the error information from Close VI to Simple Error Handler VI.

# **Run the Application**

Your final VI Block Diagram should contain the elements shown below. Torun your VI:

- **1** Switch to the VI's Front Panel and click on the *Run* arrow to run the application.
- **2** The *Reading* indicator should display a simulated reading from the instrument.

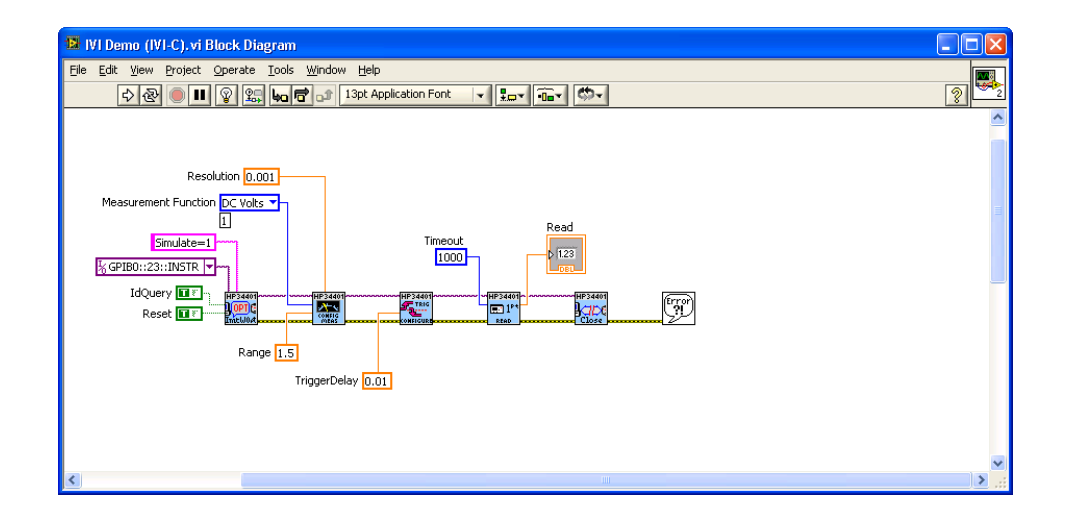

# **Setting a Property in an IVI-C Driver**

Properties such as Trigger Delay can also be set(and read) with a property node. This is important in cases where a configuration function is not provided by the driver.

Forexamplewe can replace steps 4 and 5 of the "Configure the Instrument" section with:

- **1** From the Functions palette select Application Control and drop a Property Node on the Block Diagram.
- **2** Connect the resource name and error information from Configure Measurement VI to the Property Node.
- **3** Right-click on the Property Node and select Change All to Write.
- **4** Click on the Property field and select Trigger >> Trigger Delay.

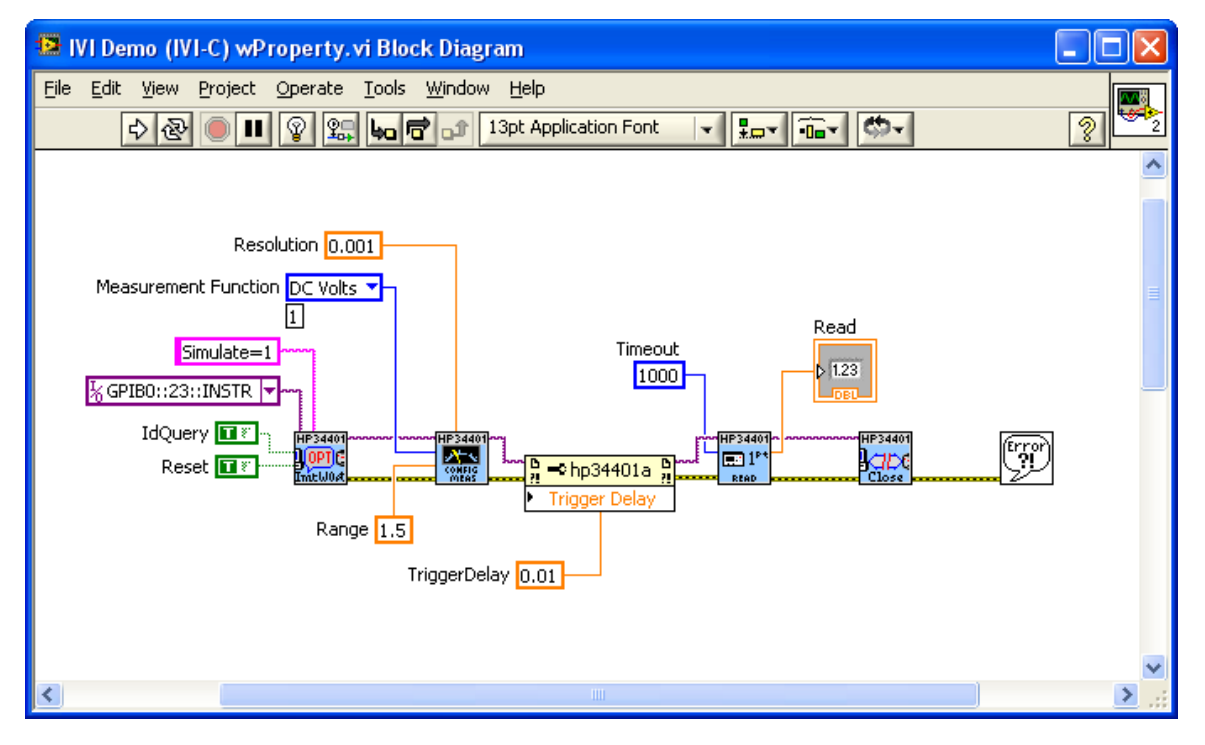

## **Using IVI-COM**

Touse IVI-COM drivers in LabVIEW you will use the ActiveX functions and the ClassBrowserthatare built-in to LabVIEW.

# **CreateaVI andAccess theDriver**

**1** Launch LabVIEW
- **2** From the File menu, select New VI. The Front Panel and Block Diagram appear.
- **3** Right-click in the Block Diagram. The Functions palette appears.
- **4** Select the Connectivity subpalette and then the ActiveX subpallete. From this palette, you can access ActiveX and COM objects including all IVI-COM drivers.
- **5** Select Automation Open from the palette and place it on the block diagram.

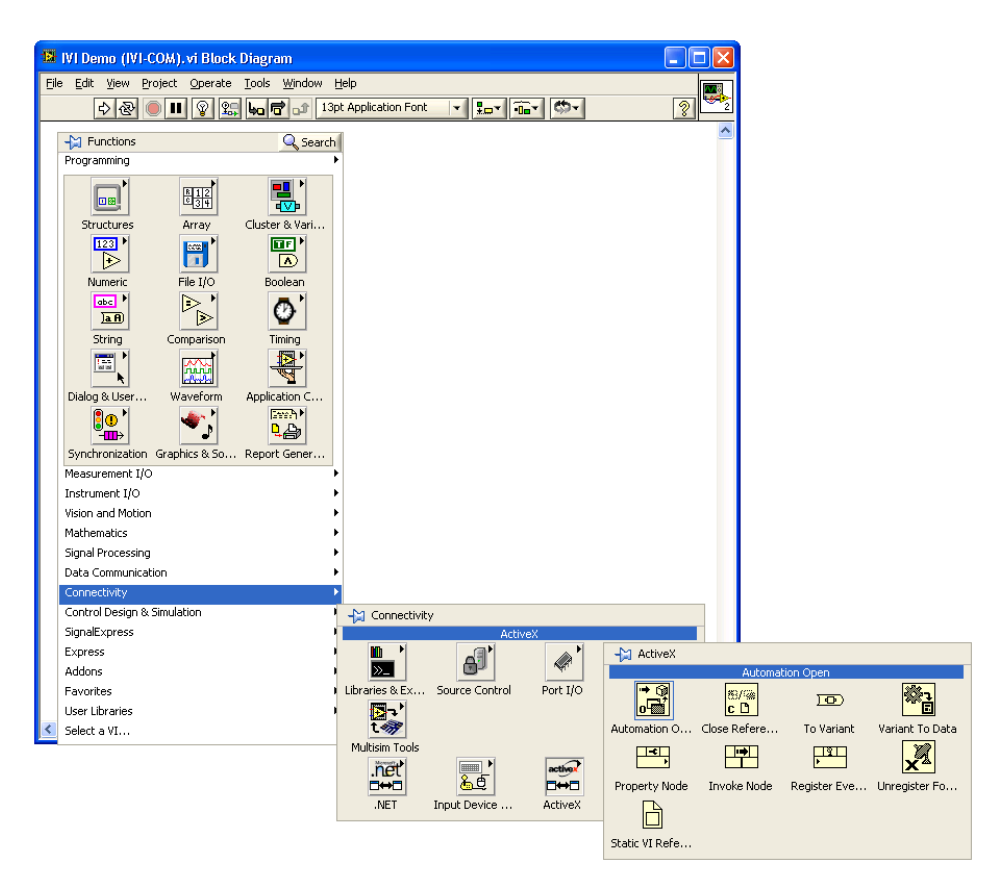

**6** Right-click on the Automation Refnum terminal, select Select ActiveX Class... and then Browse...

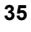

**7** From the Type Library drop-down, select the IVI Agilent 34401A (Agilent Technologies) 1.2 Type Library Version 1.2, and then select the IAgilent34401 object. Click OK.

*Note: If the IVI-COM driver you want to use is not listed, download and install the driver and close and restart LabVIEW. The driver should now appearin the type library browser.*

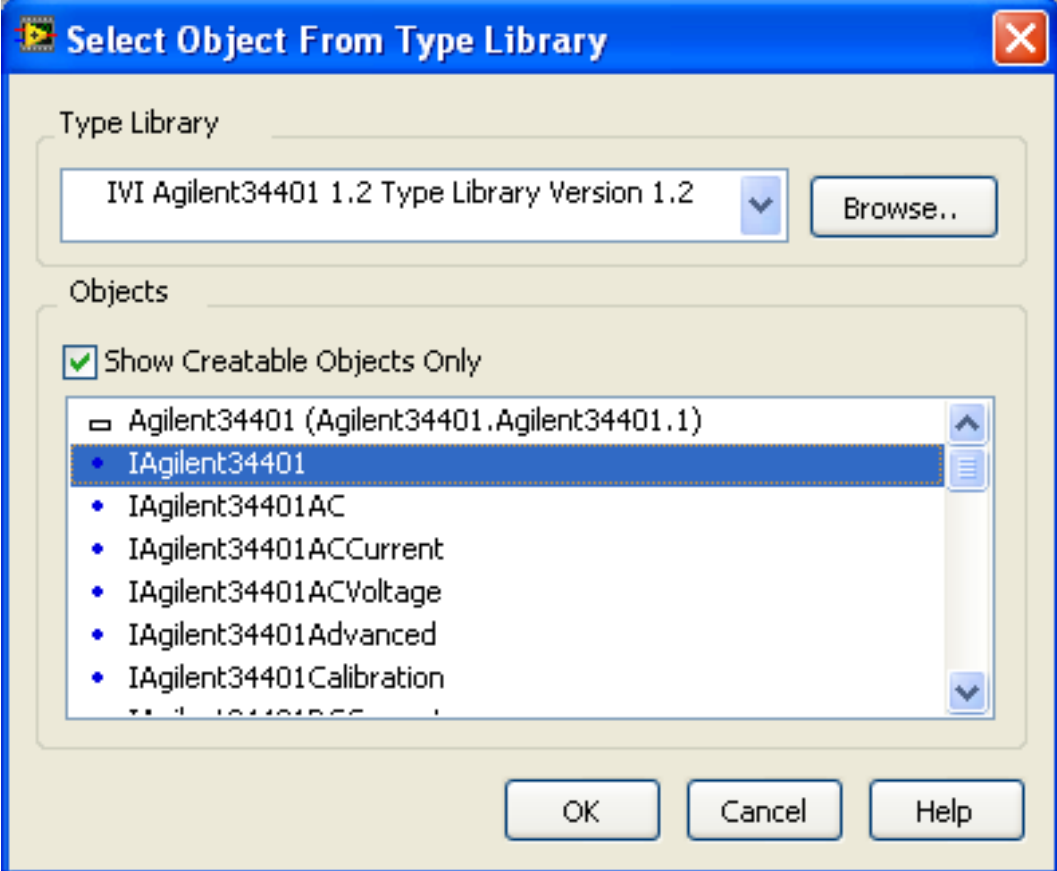

# **Initialize the Instrument**

- **1** From the View menu, select Class Browser. The Class Browser allows you to invoke methods and set or get properties of the ActiveX/COM object.
- **2** From the Object library drop-down, select ActiveX and then Select Type Libraries.
- **3** Scroll down and select the IVI Agilent 34401A (Agilent Technologies) 1.2 Type Library Version 1.2, Click OK.
- **4** Back in the Class Browser, under Properties and Methods, scroll down and select Initialize. Click Create and drag the Invoke Node to the Block Diagram.
- **5** Create constants and enter values for ResourceName, IDQuery, Reset, and OptionString:
	- **• GPIB0::23::INSTR** in the instrument ResourceName field
	- **• False** in the IDQuery field
	- **• True** in the Reset field
	- **• Simulate=1**intheOptionStringfield
- **6** Connect the automation refnum and error terminals from Automation Open to Initialize Invoke Node.

*Note:InsteadofusingtheClassBrowser,youcanselectanInvokeNodefromthe* ActiveX subpalette and select the Initialize method. To access driver properties, *you can* select a Property Node from the ActiveX subpalette and select the *appropriatepropertyoryoucanusetheClassBrowserforbothIVI-CandIVI-COM drivers.*

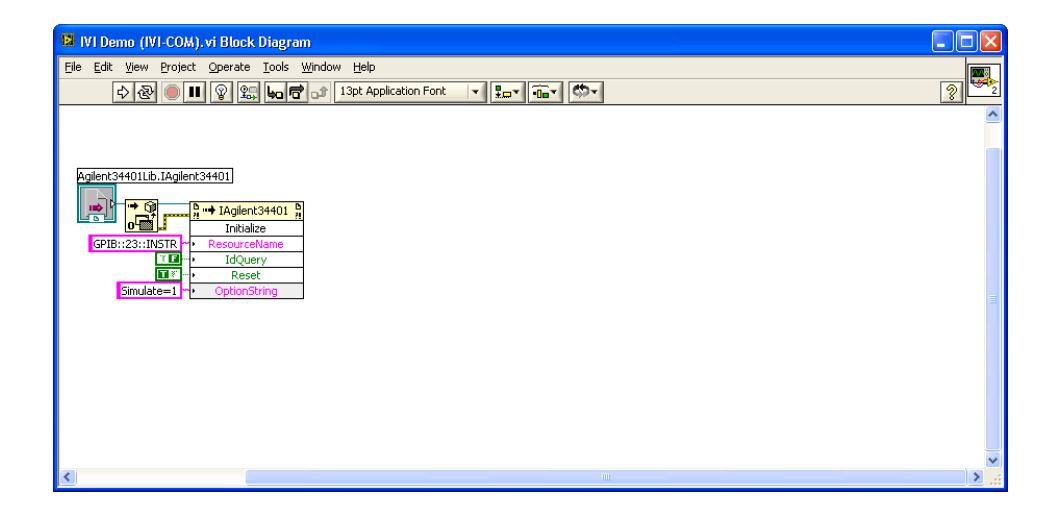

## **Configure the Instrument**

- **1** Go back to the Class Browser, and underProperties and Methods, double-click the DC Voltage property and select the Configure method. Click Create and drag the Invoke Node to the Block Diagram.
- **2** Create constants and enter values to set the Resolution to 1 millivolt and the Range to 1.5 volts:
	- **• 0.001** in the Resolution field
	- **• 1.5** in the Range field

- **3** Connect the automation refnum and error terminals from Initialize Invoke Node to DCVoltage.Configure Invoke Node.
- **4** In the Class Browser, go back to the top-level object and double-click the Trigger property and select the Delay property. Click Create Write and drag the Property Node to the Block Diagram.
- **5** Create a constant and enter a value of 0.01 seconds for the Delay field.
- **6** Connect the automation refnum and error terminals from DCVoltage.Configure Invoke Node to Trigger.Delay Property Node.

# **Take the Reading**

- **1** Return to the Class Browser, and under Properties and Methods, double-click the Measurement property and select the Read method. Click Create and drag the Invoke Node to the Block Diagram.
- **2** Set the value for Timeout to 1 second (1000 ms) by entering 1000 in the MaxTimeMilliseconds field.
- **3** Connect the automation refnum and error terminals from Trigger.Delay Property Node to Measurement.Read Invoke Node.

# **Display the Reading**

Create an indicator for Measurement. Read from the Invoke Node terminal.

#### **ClosetheDriverandAutomationSessions**

- **1** Return to the Class Browser, and under Properties and Methods, double-click the Close method. Click Create and drag the Invoke Node to the Block Diagram.
- **2** Close the Class Browser. From the ActiveX subpalette, select Close Reference and place on the Block Diagram.
- **3** Connect the automation refnum and error terminals from Measurement.Read Invoke Node to Close Invoke Node and then to Close Reference function.

#### **Add Error Checking**

- **1** Return to the main functions palette. From the Dialog & User Interface subpalette select Simple Error Handler VI and place it on the Block Diagram.
- **2** Connect the error information from Close Reference function to Simple Error Handler VI.

# **Run the Application**

Your final VI Block Diagram should contain the elements shown below. Torun your VI:

- **1** Switch to the VI's Front Panel and click on the Run arrow to run the application.
- **2** The Reading indicator should display a simulated reading from the instrument.

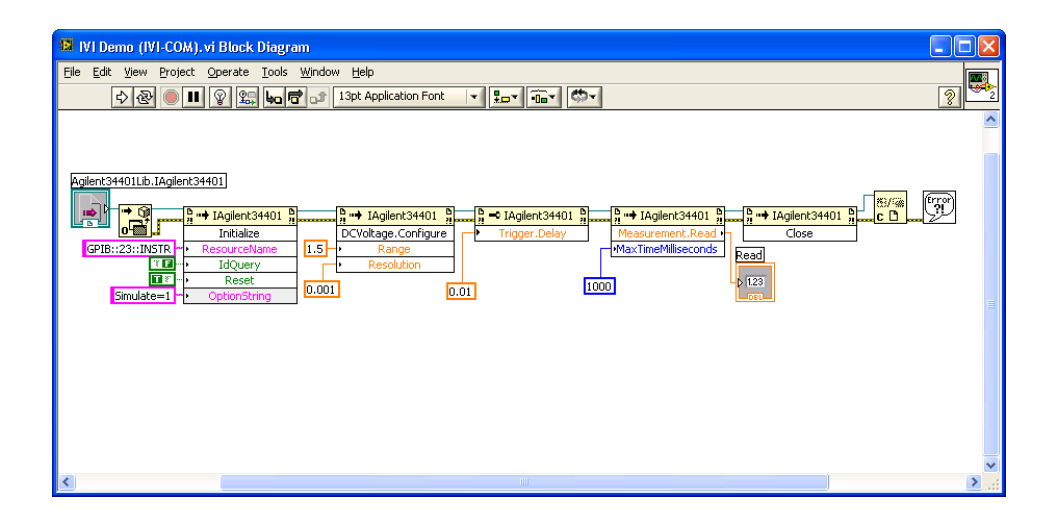

# **Further Information**

Learn more about using an Minstrument driver in LabVIEW in this tutorial: http://www.ni.com/tutorial/4556/en/.

# **Using IVI with LabWindows™/CVI™**

**The Environment**

**• • •**

National Instruments LabWindows/CVI is an ANSI-C integrated development environmentthatprovidesacomprehensivesetofprogrammingtoolsforcreating testand control applications. LabWindows/CVI combines the longevity and reusabilityofANSI-Cwithengineering-specificfunctionalitydesignedfor instrument control, data acquisition, analysis, and user interface development.

#### **Example Requirements**

- **•** LabWindows/CVI8.1orlater
- IVI-C: Keysight 34401A IVI-C driver, Version 4.5, January 2015 (from National Instruments)

*Note: IVI-C driver requires the NI IVI Compliance Package to be installed. Check National Instruments Web site for details*.

#### **DownloadandInstalltheDriver**

If you have not already installed the driver, go to the vendor Web site and follow the instructions to download and install it. You can also refer to Chapter 1, Download and Install IVI Drivers, for instructions.

This example uses an IVI-C driver. IVI-C is the preferred driverfor LabWindows/CVI.

# **CreateaNewProjectandAddInstrumentDriverFiles**

- **1** Launch LabWindows/CVI.
- **2** Select File, select New, and click Project.
- **3** To create a new C source file, select New and click Source (\*.c). Save the file.
- **4** Select Edit and click on Add Files to Project to add the C source file to your project.
- **5** Select Edit and click on Add Files To Project to add one of the following instrument driver files to your project: hp34401a.fp, hp34401a.c, or hp34401a.lib.

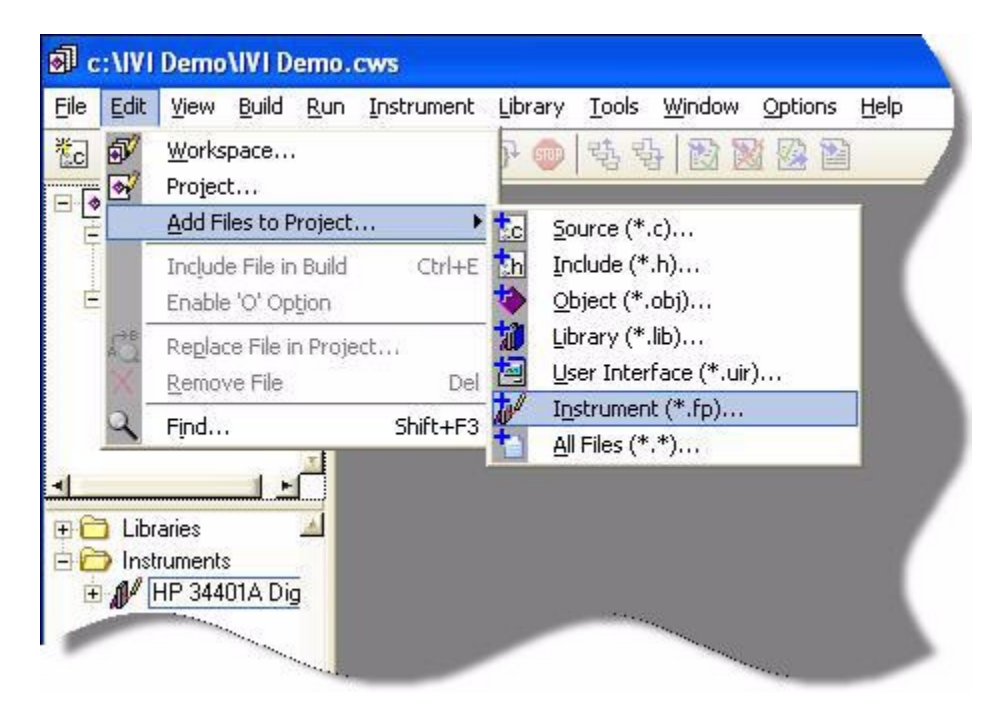

*Note: Any of the three files listed above will work. Adding one of the HP 34401A instrument driver files loads that instrument driver. View the available functions in the library tree in the workspace window.*

**6** Add the following line to your program to include the instrument driver header file:

#include "hp34401a.h"

#### **Initialize the Instrument**

- **1** From the Edit menu, select Insert Construct, and click Main.
- **2** Find the hp34401a instrument driver in the instrument driver tree. Select Initialize with Options from the library tree. The Initialize with Options function panel opens.
- **3** Enter values for Resource Name, ID Query, Reset Device, and Option String:
	- **• GPIB0::23::INSTR**intheResourceNamefield
	- **• No** forID Query control
	- **• Yes**for Reset Device control
	- **• Simulate=1**intheOptions field

*Note: The RangeCheck, QueryInstrStatus, and Cache options appear automatically. The options are enabled by default*.

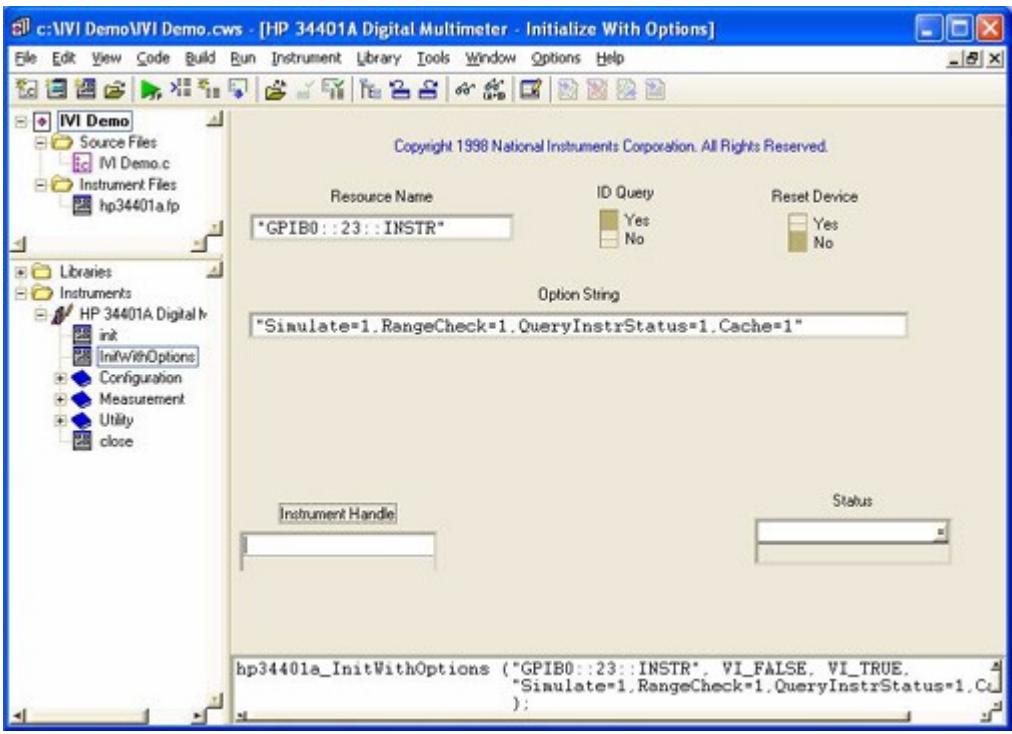

- **4** Select the Instrument Handle parameter. From the Code Menu, click Declare Variable to set the Instrument Handle parameter.
- **5** Enter **session** in the Variable Name field.
- **6** Check the boxes titled Execute declaration in Interactive Window and Add declaration to top of target file "\*.c". Click OK.

*Note: Totest the function with the specified parameter values, select Code and click Run Function Panel or click the run button in the toolbar to operate the function panel interactively.*

**7** From the Code Menu, click Insert Function Call to insert the function and values into your program. Close the function panel. The hp34401a\_InitWithOptions function appears in your program.

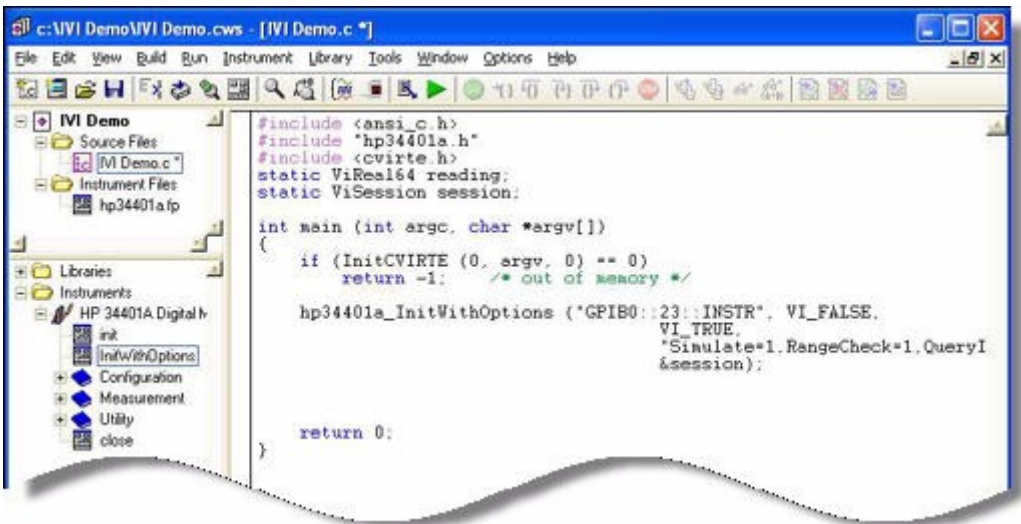

# **Configure the Instrument**

- **1** From the library tree, select Configuration and click ConfigureMeasurement. The ConfigureMeasurement function panel opens.
- **2** Set the function to DC Voltage, range to 1.5 volts, resolution to 1 millivolt, and instrument handle to session. Select and enter:
	- **• DC Volts**from the drop-down list in the Measurement Function field,
	- **• 1.5** in the Range field,
	- **• 0.001** in the Resolution field, and
	- **session** in the Instrument Handle field.

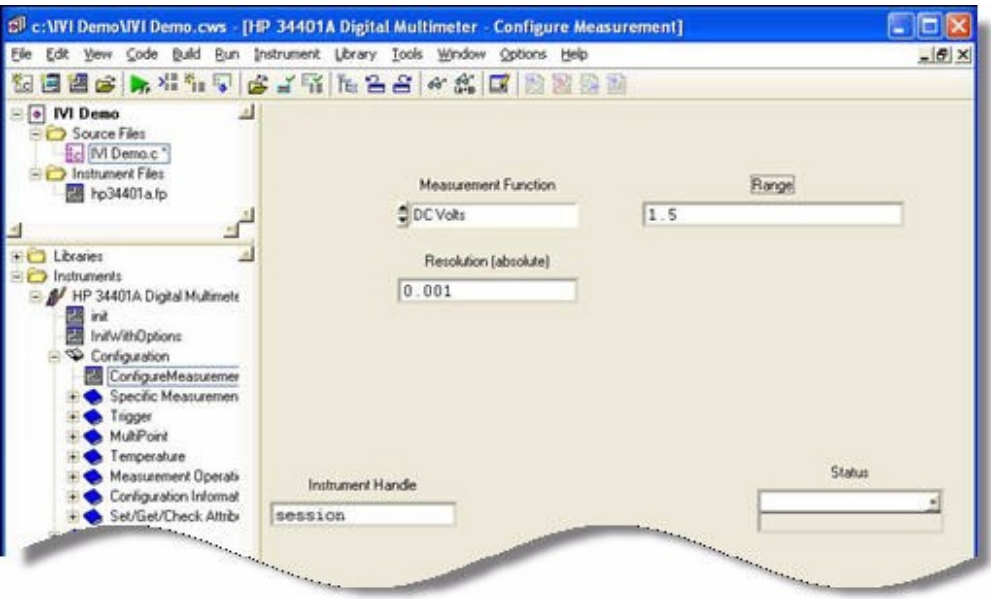

- **3** Select the Code menu and click Insert Function Call to insert the function and values into your program. Close the function panel. The hp34401a\_ConfigureMeasurement function appears in your program.
- **4** From the library tree, select Configuration, select Trigger, and click ConfigureTrigger. The Configure Trigger function panel opens.
- **5** Set the trigger source to immediate, the trigger delay to 0.01 seconds, and the instrument handle to session. Select and enter:
	- **•** Immediate from the drop-down list in the Trigger Source field
	- **• 0.01** in the Trigger Delay field
	- **session** in the Instrument Handle field
- **6** Select Code and click Insert Function Call to insert the function and values into your program. Close the function panel. The hp34401a\_ConfigureTrigger function appears in your program.

### **SettheReadingTimeout**

- **1** From the library tree, select Measurement and click Read. The Read dialog opens.
- **2** Set the value for Timeout to 1 second (1000 ms), and instrument handle to session. Enter:
	- **• 1000** in the Read field
	- **• session** in the Instrument Handle field

# **Display the Reading**

- **1** Select the Reading parameter.
- **2** Select Code and click Declare Variable. The Declare Variable dialog appears.
- **3** Enter **reading** in the Variable Name field.
- **4** Check the boxes titled Execute declaration in Interactive Window and Add declaration to top of target file "\*.c". Click OK.
- **5** Select Code and click Insert Function Call to insert the function and values into your program. Close the function panel. The hp34401a\_Read function appears in your program.

#### **Close the Session**

- **1** From the library tree, select Close. The Close function panel opens.
- **2** Enter **session** in the Instrument Handle field.
- **3** Select Code and click Insert Function Call to insert the function and values into your program. Close the function panel. The hp34401a Close function appears in your program. Your final program should contain the code below:

```
#include <ansi c.h>
#include "hp34401a.h"
#include <cvirte.h>
static ViReal64 reading;
static ViSession session;
int main (int argc, char *argv[])
{
    if (InitCVIRTE (0, \text{arg} v, 0) == 0)
         return -1; /* out of memory */
    hp34401a_InitWithOptions (
           "GPIB0::23::INSTR", VI_FALSE,
           VI_TRUE, "Simulate=1", &session);
    hp34401a ConfigureMeasurement (session,
           HP34401A VAL DC VOLTS, 1.5, 0.001);
    hp34401a_ConfigureTrigger (session,
           HP34401A VAL IMMEDIATE, 0.01);
    hp34401a Read (session, 1000, &reading);
    printf ("%f", reading);
    hp34401a close (session);
    return 0;
}
```
*Note:Todisplay thereading,adda printffunction.Before theClose function,type:*

printf ("%f", reading);

*Note:Including error checking in your programs is good practice. Use the CheckErr macro provided in the ivi.h file to handle errors.See the example includedwiththehp34401downloadeddriverforerrorhandlingdemonstration code.*

# **Further Information**

Learn more about LabWindows/CVI at http://www.ni.com/lwcvi/.

*ThemarkLabWindows isused undera license from MicrosoftCorporation.*

# **Using IVI with MATLAB®**

# **The Development Environment**

**• • •**

MATLAB from MathWorks is an interactive software environment for data acquisition and analysis, waveform generation, algorithm creation, and test system development. MATLAB also provides a technical computing language that is designed to help you solve technical challenges faster than with traditional software environments.

MATLAB supports IVI-C and IVI-COM instrument drivers using the Instrument ControlToolbox.ThetoolboxprovidesadditionalMATLABfunctionality.

#### **Requirements for this Example**

- **•** MATLAB R2014a or higher
- **•** MATLAB and Instrument Control Toolbox
- **•** Agilent 34401AIVIdriver(fromKeysight Technologies)
- **•** Keysight IOLibrariesSuite 17 or higher

#### **DownloadandInstalltheDriver**

If you have not already installed the driver, go to the vendor Web site and follow the instructions to download and install it.

# **ConfiguretheIVIDriver**

TheInstrumentControlToolboxprovidesagraphicalTest&MeasurementToolthat enables youto interactwith instrument driversand instrumentswithoutwriting MATLAB code. The Test & Measurement Tool lets you configure IVI driver properties in MATLABand store them in the IVI configuration store.

- **1** At the MATLAB command line, type tmtool to launch the Test & Measurement Tool GUI. Or from the MATLAB Main Menu, select Toolboxes, then Instrument Control Toolbox and click Test & Measurement Tool. The Test & Measurement Tool GUI opens.
- **2** In the tree at left, click the *IVI* node under the *Instrument Drivers* node.
- **3** Select the *Hardware Assets* tab. In the Hardware Assets dialog, select Add and enter the following:
	- **• myDMM** in the Name field

- **• ThisismyAgilent34401DigitalMultimeter**intheDescriptionfield (optional)
- **• GPIB0::23** in the IO Resource name field

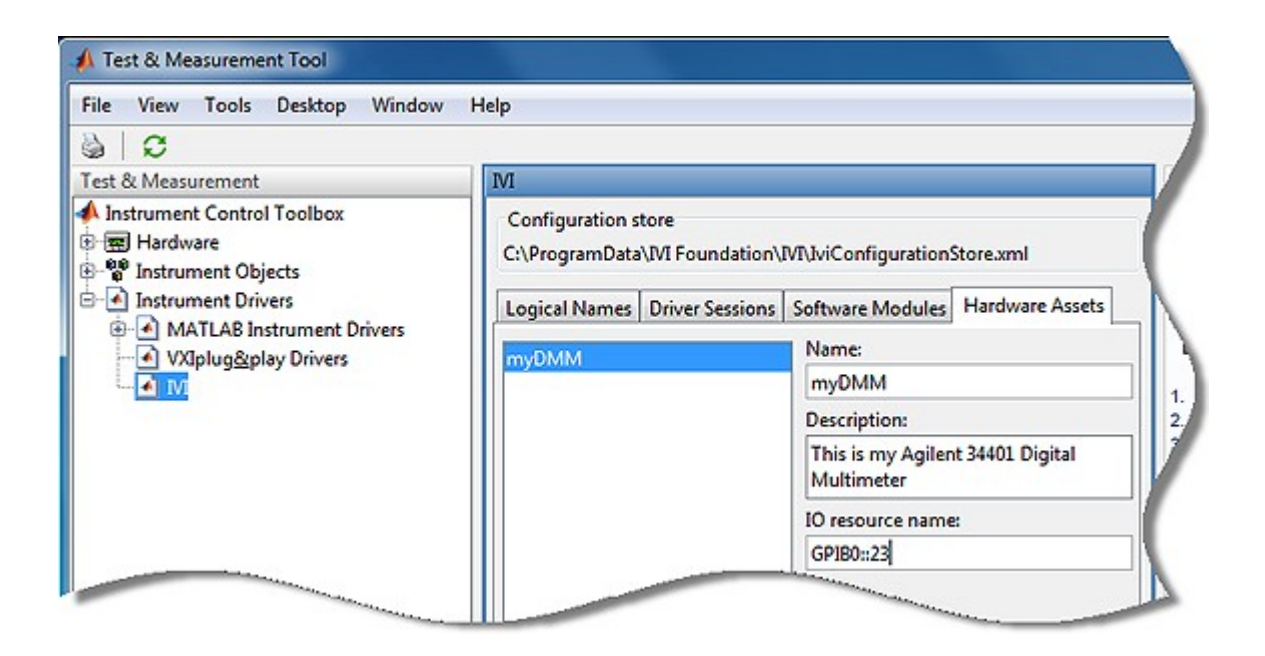

- **4** Select the *Software Modules* tab. The installed IVI drivers appear. *Note:If you have not installed the IVI driver, it will not appear in this list.You must close MATLAB, install the driver, and restart MATLABforthe driverto appear.*
- **5** Select Agilent 34401 from the drop-down list. The Software Modules dialog lists the module name, supported instrument models, and description.

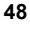

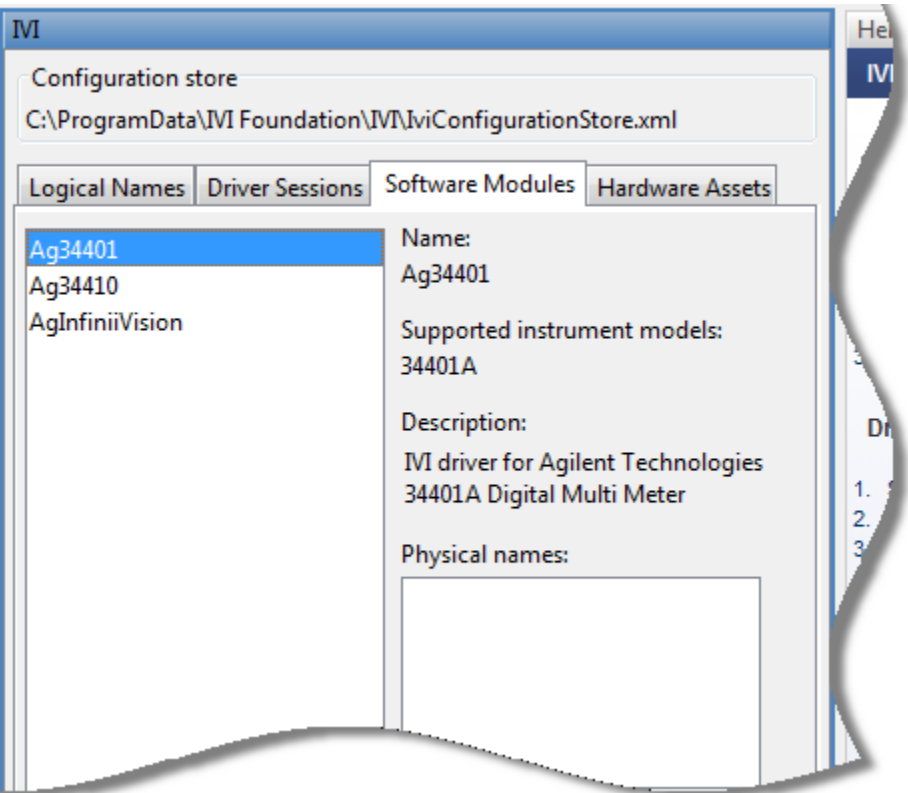

Next, you must define your Driver Session to link the Software Module with the Hardware Asset and indicate whether you want to use Simulation Mode or other optional parameters when connecting.

- **6** Select the *Driver Sessions* tab. In the Driver Sessions dialog, select Add and enter the following:
	- **• DMM** in the Name field
	- **• ThissessionmatchestheAgilent34401driverwiththehardwareassetof GPIB0::23, andturnsonSimulationmodeofthedriver**in theDescription field (optional)
- **7** Select Agilent34401 in the Software module drop-down list.
- **8** Select myDMM in the Hardware asset drop-down list.
- **9** Check Simulate in the options.

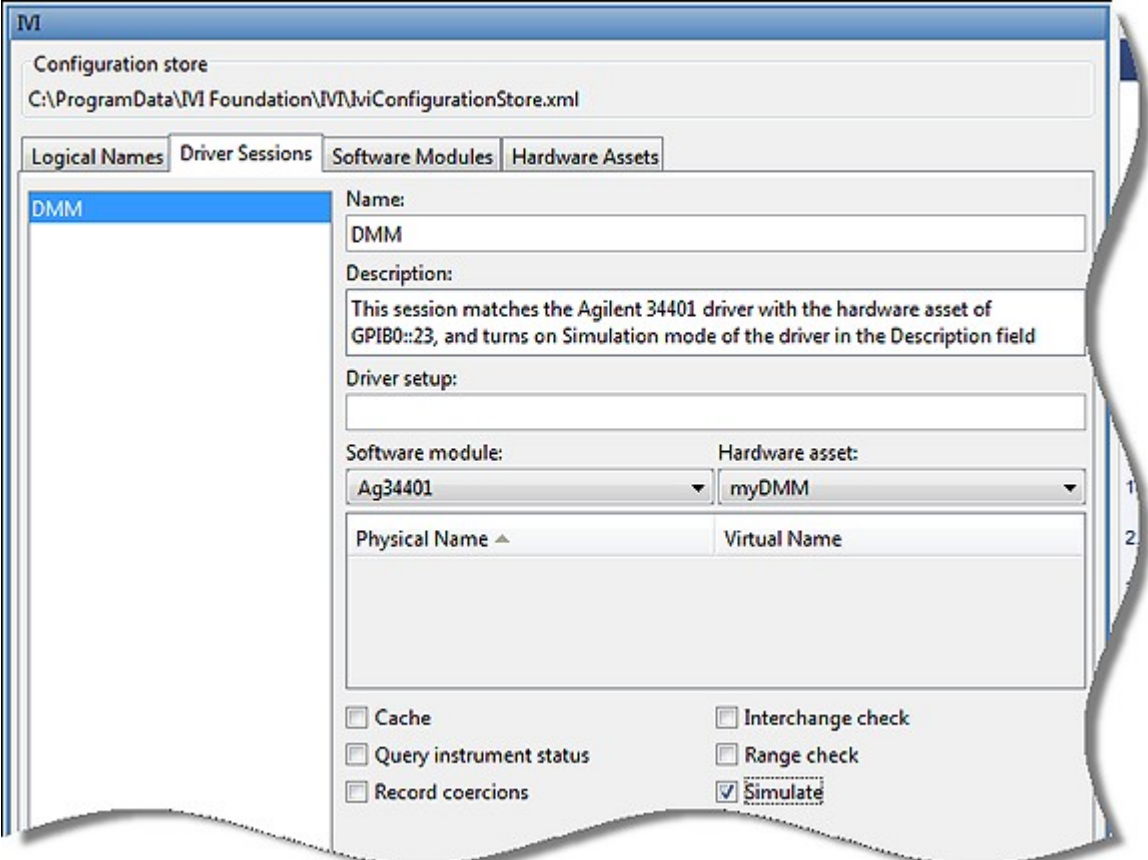

- **10** Select the *Logical Names* tab. In the Logical Names dialog, select Add and enter the following:
	- **• dmm** in the Name field
	- **• ThislogicalnameenablesyourprogramtoaccessanyDMMindependent ofmanufacturerorhardware asset**intheDescriptionfield(optional)
	- **• DMM** in the Driver session field

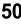

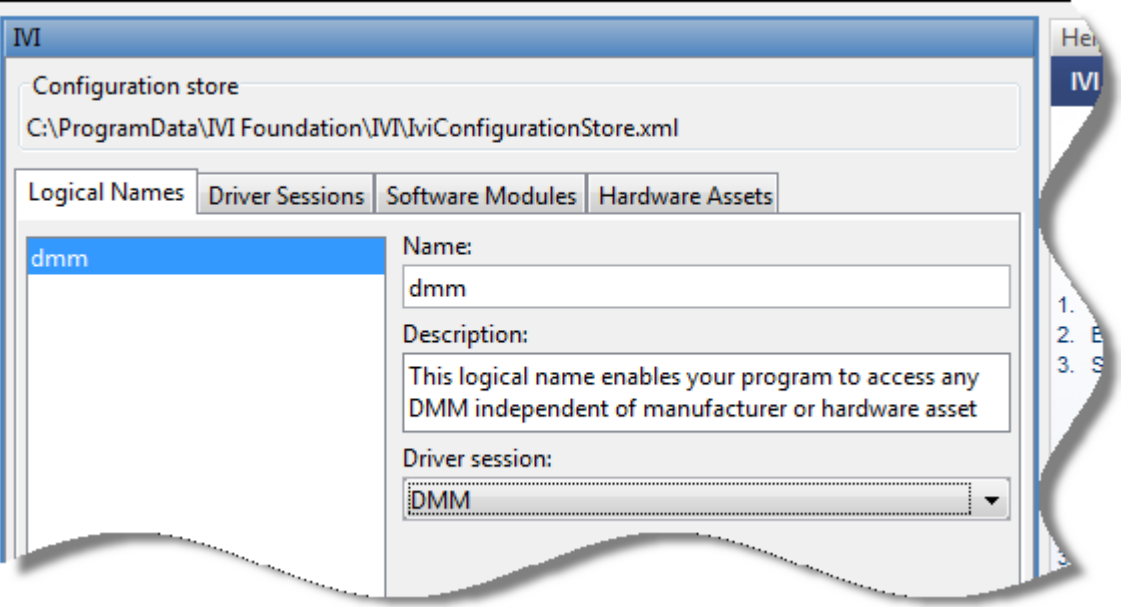

- **11** Select *File* and *Save IVI Configuration Store*. Saving to the store may take several moments.
- **12** Close the Test & Measurement Tool.

#### **Configure and Control the Instrument**

This next section consists of 2 parts. The first illustrates how to communicate with the DMM using an IVI-C driver and the second illustrates how to communicate with the DMM using an IVI-COM driver. IVI-COM drivers are only supported on 32-bit MATLAB. IVI-C drivers are the recommended way to communicate with instruments when using IVI drivers as they are supported in both 32-bit and 64-bit versions of MATLAB.

# **Connecting with an IVI-C driver:**

# **Additional Software Required**

To use IVI-C drivers, first install National Instruments IVI Compliance Package version 4.0 or later

#### **Create an Instance of the Instrument using the IVI-C Class-**

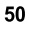

#### **Compliant Interface**

DMM IVI drivers provide a standard interface, called the class-compliant interface, to access functionality that is consistent across all instruments of a particular type. We'll access the Agilent 34401 using the standard DMM interface. MATLAB also supports access to the device-specific interface representing unique capabilities of the instrument.

To create an instance of the instrument and assign to a variable in the MATLAB environment, type

#### **myDmm = instrument.ivic.IviDmm();**

#### **Connect to the Instrument**

The Initialize command connects to the instrument. The instrument will be initialized with the properties you specified using the Test & Measurement Tool. Type

**myDmm.init('dmm',false,false)**

#### **Configure the Instrument**

To set a range of 1.5 volts and resolution of 0.001 volts, type

#### **myDmm.BasicOperation.Range = 1.5;**

myDmm.BasicOperation.Resolution = 0.001;

#### **Set the Trigger Delay**

To set the trigger delay to 0.01 seconds, type

**myDmm.Trigger.Trigger\_Delay = 0.01;**

#### **Display Reading**

To display the reading, type

#### **data = myDmm.Measurement.Read(1000)**

Note: data=0 if using Agilent driver in simulation mode

#### **Close the Connection to the Instrument**

To disconnect, type

#### **myDmm.Close()**

Your final application should contain the code below:

# **>> myDmm = instrument.ivic.IviDmm();** >> myDmm.init ('dmm',false,false) >> myDmm.BasicOperation.Range = 1.5; >> myDmm.BasicOperation.Resolution = 0.001; >> myDmm.Trigger.Trigger\_Delay = 0.01; >> data = myDmm.Measurement.Read(1000) data =  $\Omega$ >> myDmm.Close();

#### **Connecting with an IVI-COM driver:**

*NOTE: IVI-COM drivers can only be used with 32-bit version of MATLAB. IVI-C drivers are the recommended way to connect to instruments from MATLAB.*

# Create an Instance of the Instrument using the IVI-COM Class-**Compliant Interface**

DMM IVI drivers provide a standard interface, called the class-compliant interface, to access functionality that is consistent across all instruments of a particular type. We'll access the Agilent 34401 using the standard DMM interface. MATLAB also supports access to the device-specific interface representing unique capabilities of the instrument.

To create an instance of the instrument and assign to a variable in the MATLAB environment, type

myDmm = instrument.ivicom.IviDmm('dmm');

#### **Connect to the Instrument**

The Initialize command connects to the instrument. The instrument will be initialized with the properties you specified using the Test & Measurement Tool. Type

myDmm.Initialize('dmm',false,false,'')

#### **Configure the Instrument**

Toset a range of 1.5 volts and resolution of 0.001 volts, type

# **myDmm.Range = 1.5;**

myDmm.Resolution = 0.001;

#### **SettheTriggerDelay**

Toset the trigger delay to 0.01 seconds, type

**myDmm.Trigger.Delay = 0.01;**

#### **Display Reading**

Todisplay the reading, type

#### **data = myDmm.Measurement.Read(1000)**

Note: data=0 if using Agilent driver in simulation mode.

#### **ClosetheConnectiontotheInstrument** Todisconnect, type

#### **myDmm.Close()**

Your final application should contain the code below:

#### **>> myDmm = instrument.ivicom.IviDmm('dmm');**

- >>myDmm.Initialize('dmm',false,false,'')
- >> myDmm.Range = 1.5;
- >> myDmm.Resolution = 0.001;
- >> myDmm.Trigger.Delay = 0.01;
- >> data = myDmm.Measurement.Read(1000)

 $data = 0$ 

>> myDmm.Close();

# **Further Information**

Tolearn more about using MATLAB with IVI instrument drivers over both classcompliant and device-specific interfaces, visit: http://www.mathworks.com/ivi

*MATLABisa registeredtrademarkofMathWorks,Inc.*

# **Using IVI with Visual Basic 6.0 • • •**

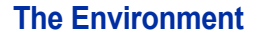

Visual Basic 6.0 is a programming environment derived from Basic and developed by Microsoft for the Windows operating system. Software vendors and developers use VB to create applications quickly by writing code to accompany on-screen objects such as buttons, windows, and dialog boxes.

This chapter focuses on VB 6.0, which is not the most current version. If you are new to VB, we recommend another guide in this series, *Getting Started with IVI Drivers: Your Guide to Using IVI with C# and Visual Basic .NET*.

#### **Example Requirements**

- **•** VisualBasic6.0
- **•** MicrosoftVisualStudio2010
- **•** IVI-COM: Agilent 34401A IVI-COM, Version 1.2.2.0, October 2008 (from Keysight Technologies); or
- **•** IVI-C: **Keysight 34401A IVI-C driver, Version4.5,January2015 (fromNationalInstruments).**
- **•** Agilent IO Libraries Suite 16.1 or later
- **•** National Instruments IVI Compliance Package version 4.0 or later

# **DownloadandInstalltheDriver**

If you have not already installed the driver, go to the vendor Web site and follow the instructions to download and install it. You can also refer to Chapter 1, Download and Install IVI Drivers, for instructions.

This example uses an IVI-COM driver. IVI-COM is the preferred driver for Visual Basic 6.0, but IVI-C is also supported via the inclusion of .bas files.

#### **CreateaNewProjectandReferencetheDriver**

To use an IVI Driver in a Visual Basic program, you must first create a project and add a reference to the driver.

- **1** Launch Visual Basic and create a new project using Standard EXE project. *Note:ThiscreatesaWindowsApplicationprogram.*
- **2** From the Start Menu, select Project, and click References. The References dialog appears.

**3** Select the IVI Agilent34401 1.1 Type Library from the drop-down list. Place a check in the box next to this driver.

*Note: If you have not installed the IVI driver, it will not appear in this list. You must close the References dialog, install the driver, and select References again forthe drivertoappear.*

**4** Click OK. The References dialog closes.

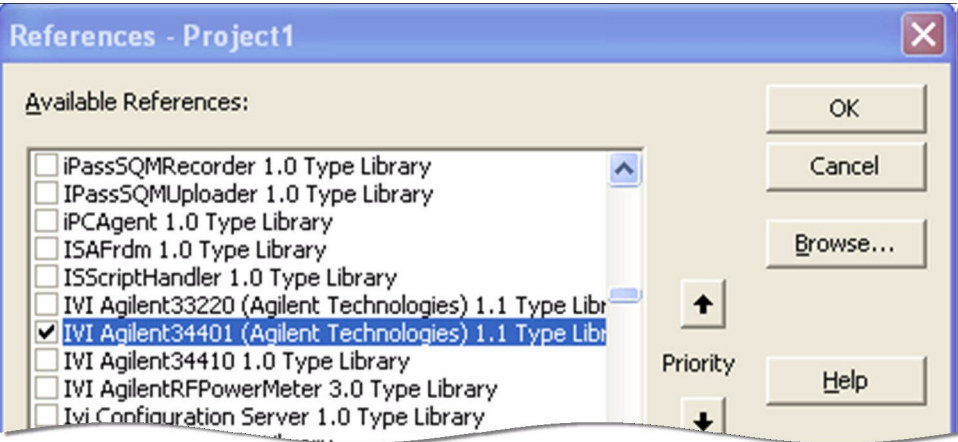

*Note:You must click OKforVisualBasic to accept the References; however, the softwareprovidesno confirmation.Youcan verify the driveris availableforuse by openingtheAddReferences dialogand viewingthechecked references.All checked references appear nearthe top of the list.*

# **AddaButton**

- **1** Click the Command Button in the Toolbox to create a button.
- **2** Drag the button to the form and drop it.
- **3** Change the (Name) property to btnTest and the Caption property on the Command1 button to Test in the Properties list at right.

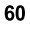

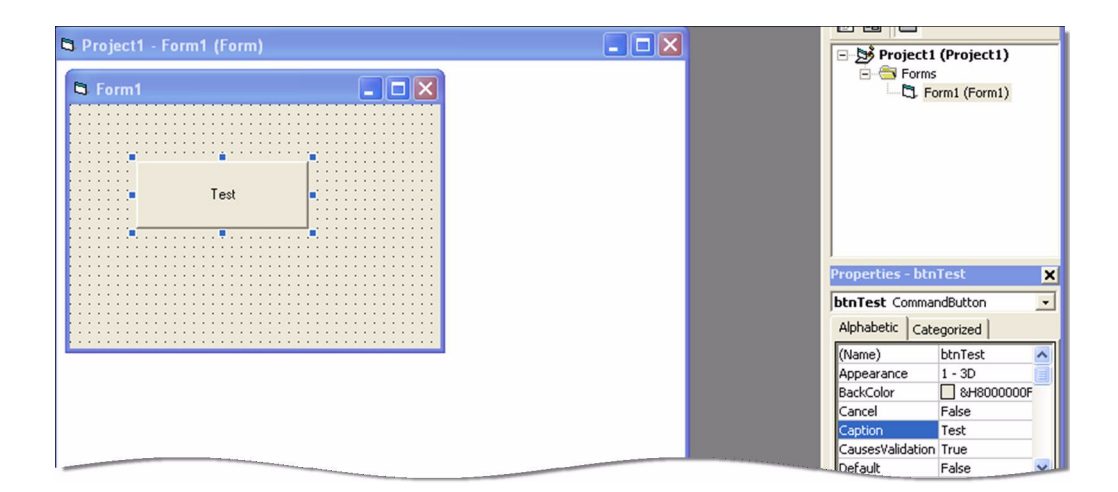

#### **CreateanInstanceoftheDriver**

- **1** Double-click Test. The Project1 Form1(Code) screen appears. Note that some code has already been added, including Private Sub btnTest\_Click() and End Sub.
- **2** To enable strong type checking, at the top of the screen before the **Private** Sub linetype

Option Explicit

**3** Create a variable for the driver and initialize it with the New statement. On the next line type

Dim dmm As New Agilent33401

#### **Initialize the Instrument**

Now you will enter the code that will execute when you click Test.

On the line after Private Sub btnTest Click(), type dmm. Then type dmm.Initialize "GPIB::23", False, True, "Simulate=True"

*Note:As soon as you type the period, Intellisense displays the possible methods and properties and helps ensure you use correct syntax and values.*

*Note: From theStart Menu, selectView, and click ObjectBrowserto view the functionsand parametersavailable in the instrument driver.LimittheObject Browser to a specific library by selecting it in the top left list box.*

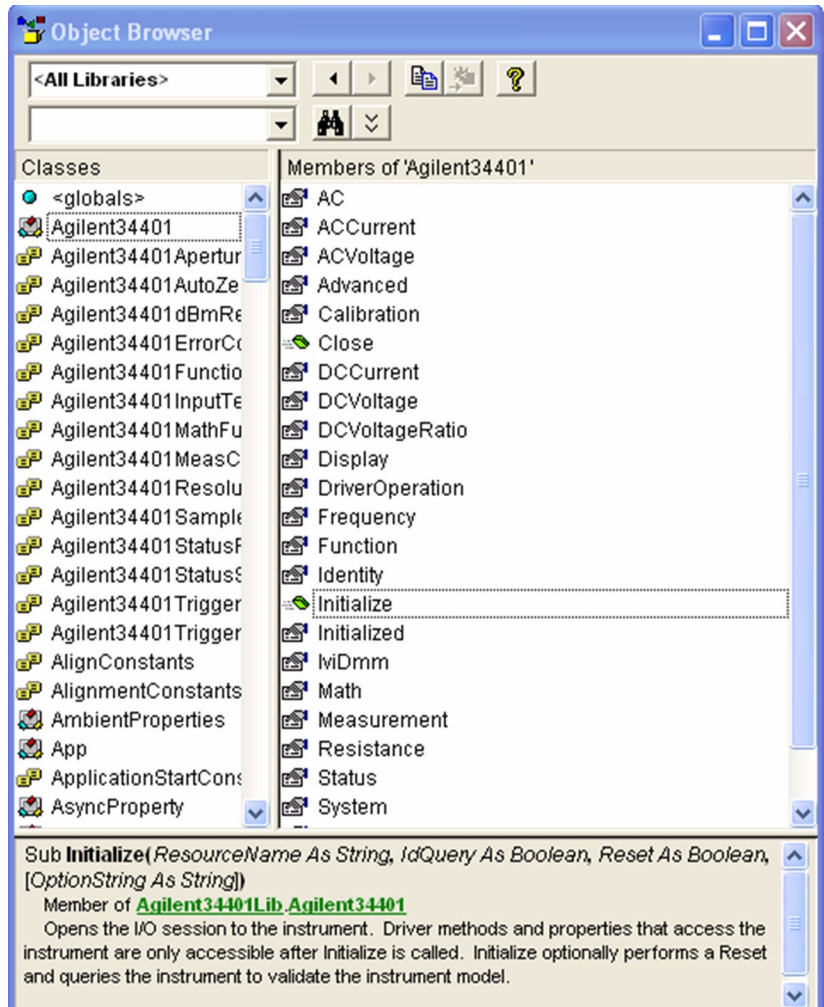

# **Configure the Instrument**

Set the function to DC Voltage, range to 1.5 volts, and resolution to 1 millivolt.

- **1** Type dmm.Function = Agilent34401FunctionDCVolts
- **2** Type dmm.DCVoltage.Configure 1.5, 0.001
- **3** Select Configure from the drop-down list and press the space bar.

*Note:TheObjectBrowser shows the parameters and syntax for Configure in the box at bottom, along with a short description.*

**4** Type 1.5, 0.001

# **SettheTriggerDelay**

Set the trigger delay to 0.01 seconds.

Type: dmm.Trigger.Delay = 0.01

#### **Display the Reading**

Set the reading timeout to 1 second and display the reading.

- **1** Return to the form view and click the Label Button in the Toolbox to create a label.
- **2** Drag it to the form and drop it.
- **3** Change the Name to **lblResult** in the Properties list at right.
- **4** Remove the text under Caption.
- **5** In the code after the trigger delay command, type lblResult.Caption = dmm.Measurement.Read(1000)

#### **Close the Session**

Type dmm.Close

Your final program should contain the code below.

Option Explicit

Dim dmm As New Agilent34401

```
Private Sub btnTest_Click()
```

```
dmm.Initialize "GPIB::23", False, True, "Simulate=True"
dmm.Function = Agilent34401FunctionDCVolts
dmm.DCVoltage.Configure 1.5, 0.001
dmm.Trigger.Delay = 0.01
lblResult.Caption = dmm.Measurement.Read(1000)
dmm.Close
```
End Sub

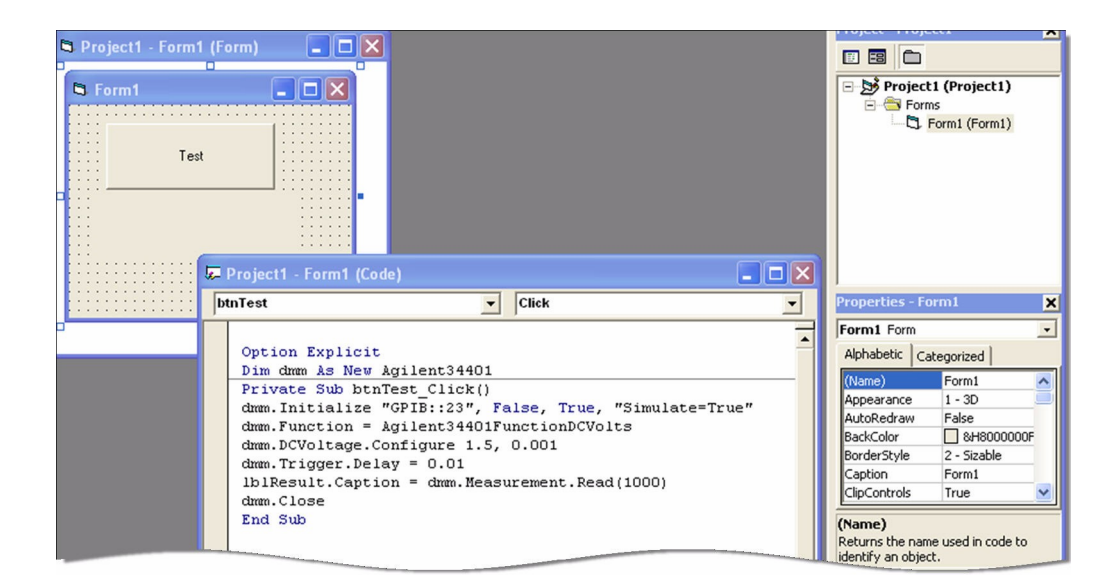

#### **Tips**

The Agilent 34401 driver conforms to the IviDmm class, so you can easily write your program to use the class-compliant interfaces instead of the instrumentspecific interfaces. You will need to add a Reference to the IviDmm Class Type library for your project to compile. Here is the code:

```
Option Explicit
```
Dim dmm As New Agilent33401 Dim ividmm As IIviDmm

Private Sub btnTest\_Click()

```
Set ividmm = dmm
ividmm.Initialize "GPIB::23", False, True, "Simu-
late=True"
ividmm.Configure IviDmmFunctionDCVolts, 1.5, 0.001
ividmm.Trigger.Delay = 0.01
lblResult.Caption = ividmm.Measurement.Read(1000)
ividmm.Close
```
End Sub

# **Further Information**

Learn more about Visual Basic at http://msdn.microsoft.com/library/default.asp?url=/library/enus/dnanchor/html/vb6anchor.asp.

*Microsoft® and Visual Studio® are registered trademarks of Microsoft Corporation in the UnitedStates and/or other countries.*

# **Using IVI with Keysight VEE Pro • • •**

#### **The Development Environment**

Keysight Visual Engineering Environment Pro is a graphical programming environment designed to help you quickly create and automate measurements and tests. VEE Pro lets you program by creating an intuitive block diagram. You select and edit objects from pull-down menus and connect them to specify the program flow. VEE Pro also includes Instrument Manager, which facilitates control and management of your devices. Let's see how VEE Pro works with IVI.

#### **Example Requirements**

- Keysight VEE Pro 9.2
- **•** Agilent 34401AIVI-COM/IVI-C,Version 1.2.2.0, October 2008 (from Keysight Technologies)
- **•** Keysight IO LibrariesSuite 16.0 or greater

# **DownloadandInstalltheDriver**

If you have not already installed the driver, go to the vendor Web site and follow the instructions to download and install it. You can also refer to Chapter 1, Download and Install IVI Drivers, for instructions.

This example uses the IVI-COM driver. VEE Pro does not support the use of IVI-C driversthroughthe Instrument Manager.

#### **LaunchtheInstrumentManagerandSelecttheDriver**

If you have correctly installed the IVI driver, VEE Pro's Instrument Manager will automatically find it for you.

- **1** Launch VEE Pro.
- **2** From the Main Menu, select I/O, and click Instrument Manager.

*Note: If you were connected to a live instrument, you would click the Find Instruments button at the right in this screen and then skip to the next section.*

- **3** Click Add under instrument in the list at the right to add a simulated instrument. The Instrument Properties dialog box appears.
- **4** In the Instrument Properties dialog box, enter or select the following:
	- **• myDMM** in the Name field
	- **• GPIB** in the Interface field
	- **• 0** in the Board Number field
		- **66**

**• GPIB0::23::INSTR**intheVISAAddressfield

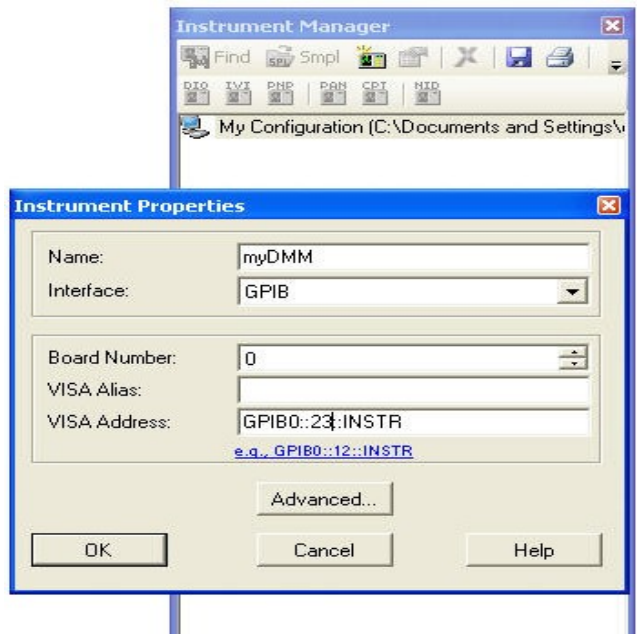

- **5** Click Advanced. The Advanced Instrument Properties dialog box appears.
- **6** Click the IVI-COM Driver tab. Select Agilent 34401 from the drop-down list. *Note:TheVISAaddress that you entered earlier appears automaticaly in the Address field.*

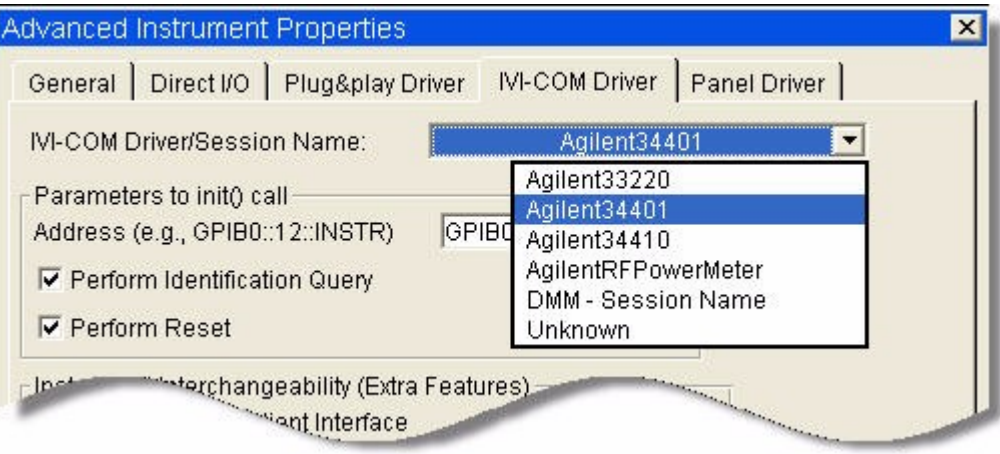

- **7** Click the IVI-COM Driver tab. Select Agilent 34401 from the drop-down list. *Note:TheVISAaddress that you entered earlier appears automatically in the Address field.*
- **8** Click OK. The dialog closes and returns to the Instrument Properties dialog.
- **9** Click OK. The dialog closes and returns to the Instrument Manager. Congratulations! You can now access the IVI Driver in the Instrument Manager.

*Note:If the driveris correctly installed, the text darkens on the IVI-COM Driver button under Create I/O Object in the list at the right.*

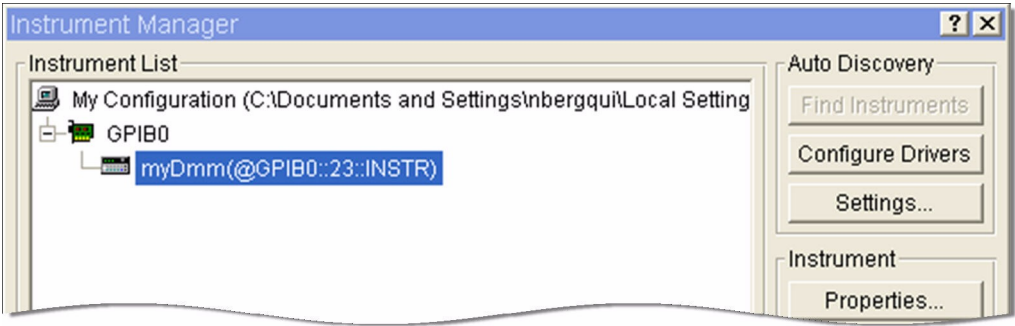

#### **Create an Instance of the Driver**

- **1** Click IVI-COM Driver under Create I/O Object at the right. An outline of the object appears.
- **2** Move the object onto your workspace.
- **3** Double-click <Double-Click to Add Operation> in the To/From myDMM object. The Select an Operation dialog box appears.
- **4** Select CreateInstance to create an instance of the Agilent 34401 driver.

*Note:Atthebottomofthedialogbox,thecodefortheoperationappearsalongwith an explanation of its function.*

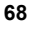

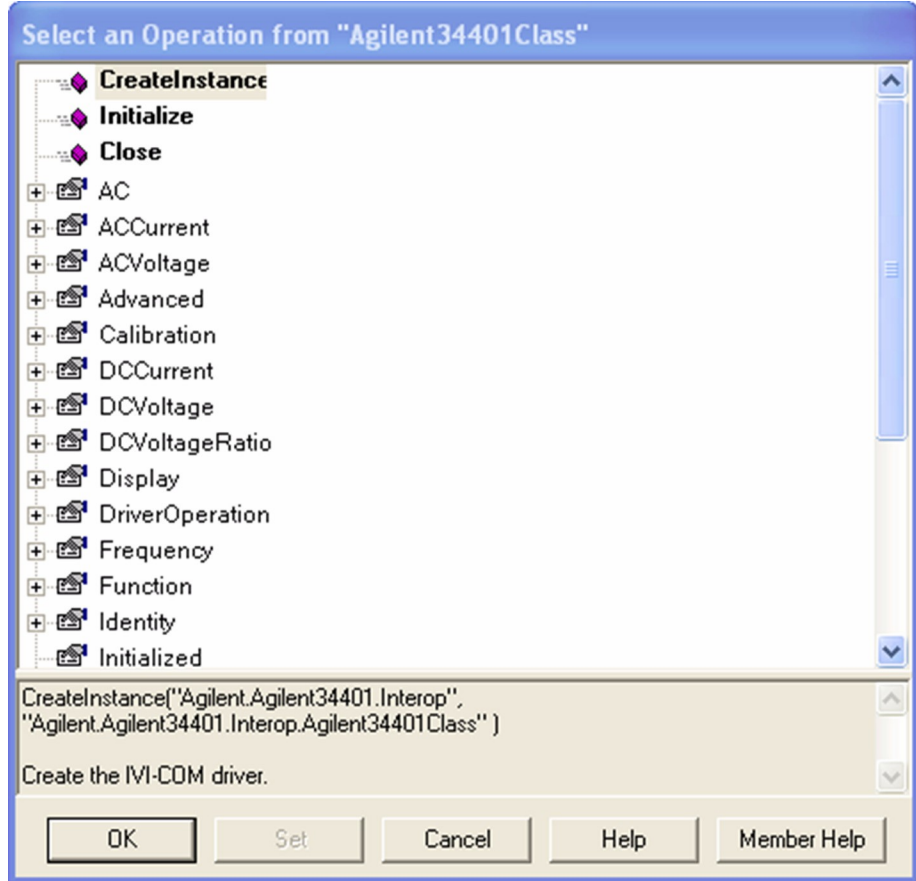

- **5** Click OK. The Edit CreateInstance dialog box appears.
- **6** Click OK.

#### **Initialize the Instrument**

- **1** Double-click to add another operation. The Select an Operation dialog box appears.
- **2** Select Initialize to initialize the simulated Agilent 34401. Click OK. The Edit Initialize dialog box appears.
- **3** In the Edit Initialize dialog box, **GPIB0::23::INSTR** has already been entered in the ResourceName field. Enter or select the following:
	- **• False** in the IdQuery field
	- **• True** in the Reset field
	- **• simulate=true**intheOptionStringfield

**4** Click OK.

# **Configure the Instrument**

- **1** Double-click to add another operation. The Select an Operation dialog box appears.
- **2** Expand the treenode DCVoltage and select Configure. Click OK. The Edit Configure dialog box appears.
- **3** To set a range of 1.5 volts and resolution of 1 millivolt, enter the following in the Edit Configure dialog box:
	- **• 1.5** in the Range field
	- **• 0.001** in the Resolution field
- **4** Click OK.

# **SettheTriggerDelay**

- **1** Double-click to add another operation. The Select an Operation dialog box appears.
- **2** Expand the treenode Trigger and select Delay. Click Set. The Edit Delay dialog box appears.
- **3** To set a trigger delay of 0.01 seconds, enter **0.01** in the delay field.
- **4** Click OK.

# **SettheReadingTimeout**

- **1** Double-click to add another operation. The Select an Operation dialog box appears.
- **2** Expand the treenode Measurement and select Read. Click OK. The Edit Read dialog box appears.
- **3** To take a reading with a timeout of 1 second, enter **1000** in the MaxTimeMilliseconds field.
- **4** Click OK. The To/From myDMM object includes an additional output node labeled return. This will hold the value returned from the Read Measurement operation.

# **Close the Session**

Now that you have completed all of the driver operations, you should close the driver session to free resources.

**1** Double-click to add another operation. The Select an Operation dialog box appears.

**2** Select Close to release all resources associated with the simulated Agilent 34401. Click OK.

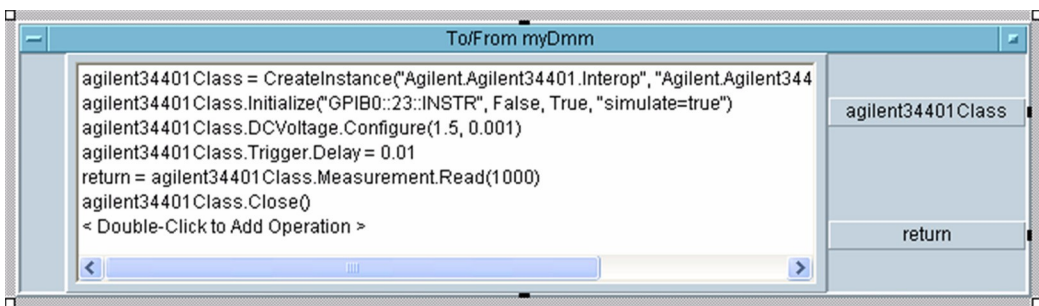

#### **Display the Reading**

- **1** To display the measurement, from the Main Menu select Display, and click AlphaNumeric. Place the AlphaNumeric object on your workspace.
- **2** Connect a wire from the return output terminal on To/From myDmm to the input terminal of the AlphaNumeric object.
- **3** Click F5 or the Right Arrow button on the toolbar to run the program. The Display returns a simulated result.

**Tips**

#### **AnotherMethodtoDisplaytheReading**

Youcan display the measurement in another way as well. From the Main Menu, select select Data, Variable, and click Declare Variable. Declare a global variable named agilent34401Class with a Type Object and Sub Type .NET. Select Edit and in the Specify Object Type dialog, select the following:

- **• Agilent.Agilent34401.Interop** in the Assembly field
- **• Agilent.Agilent34401.Interop** in the Namespace field
- **• Agilent34401Class**intheTypefield

Then delete the agilent34401Class output terminal.Youcan now share this IVI-COM object with other To/From objects or formula objects in VEE. This will let you use multiple objects forthe same driverinstancewithout creating all of your driver commandsinoneobject.

# **Further Information**

Learn more about VEE Pro at www.keysight.com/find/vee.

# **Advanced Topics**

**• • •**

Now that you've seen how to create a short program to perform a measurement in popular programming environments, we want to introduce a few advanced IVI topics: architecture, requirements for interchangeability, Configuration Store, and future developments. These should broaden your view of the capabilities of IVI drivers.

# **IVI Architecture**

Up to this point, we've focused on using either an IVI-COM or IVI-C driver from a specificADE. The schematic below illustrates the usemodel for IVI drivers that was deployed in the previous chapters. This use model is the simplest method of using an IVI driver but does not enable interchangeability.This section explains the architecture, including the capabilities of the various drivertypes and their contribution to interchangeability.

#### **Driver API**

Tosupportpopularprogramminglanguagesanddevelopmentenvironments,IVI drivers provide either an IVI-COM or an IVI-CAPI. Driver developers may provide both interfaces, as well as wrapperinterfaces that improve usability in specific development environments.

The IVI-COM driver uses a standard Component Object Model(COM)interface that provides access to the functions defined in the class through a hierarchy of methods and properties.

The IVI-C driver appears as a dynamic link library (DLL), such as Windows DLL, composed of standard C functions. The C specifications also define components suchaserrorhandlinganddriversessioncreationandmanagement,whichensure robustness and interoperability.

The easiest interface to use in a given Application Development Environment is one that is native to the environment.So a C interface works best in C and a COM interface in Visual Basic. Some ADEs support only one type of interface, however, which makes the choice simple.

Driverdevelopersalsoprovidewrapperinterfacesoptimizedforspecific development environments. The wrapper functions as an adapter between an ADE and a driver not designed forthatADE. It enables theADEto use technologies for which no native implementation exists. In Chapter 6, IVI with MATLAB, for example, generating an instrument wrapperis a key step in creating the program.

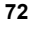

#### **Driver Types**

The schematic on the next page shows the three basic types of drivers: Both IVI-COM and IVI-C use Custom and Class Compliant Drivers, but Class Drivers are unique to IVI-C. Usually, you only need to be concerned about the type of driverif youwanttoenableinterchangeability.Tounderstandthedifferencesamongthem, youfirst need to understand the various capabilities these drivers support:

*Inherent capabilities*: capabilities required by the IVI Foundation, such as instrument simulation, state-caching, interchangeability checking, and range checking, as well as commands, such as Initialize, Reset, and Close.Some capabilities are required for all drivers, but others are optional.

*Base class capabilities*: capabilities identified by an IVI Foundation working group as common among the majority of instruments in a class. In the DMM class, for example, base capabilities include performing a DC voltage or current measurement.

*Class extension capabilities:* capabilities identified by an IVI Foundation working group as less common but still supported by multiple instruments within a class. In the DMM class, for example, class extension capabilities include temperature measurement.

*Instrument-specific or vendor-specific capabilities*: capabilities not standardized by IVIand unique to a manufacturer's specific instrument. In the DMM class, for example, this might be a measurement that uses a thermocouple to sense the temperature.
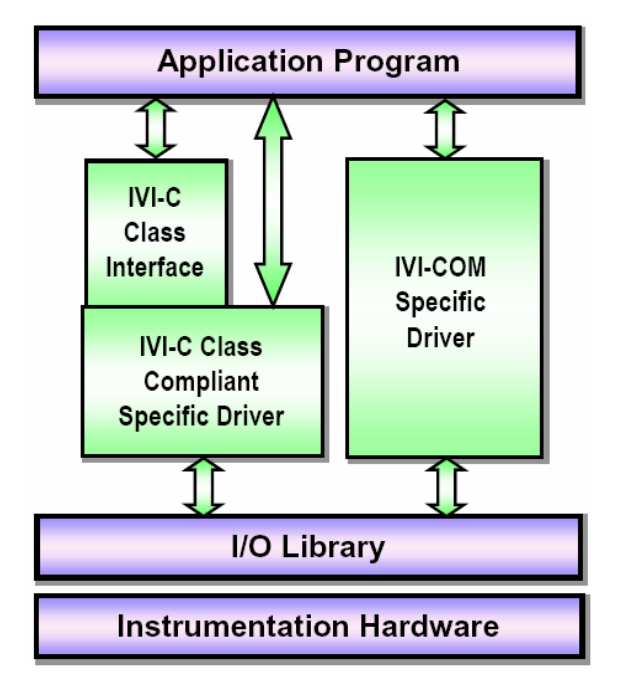

Nowthatwe'vedefinedthecapabilities,wecanlookateachdriverintermsofthose it supports.

**Custom Specific Driver:** This driver supports only IVI inherent capabilities and instrument-specific capabilities, but not base class or class extension capabilities. Thisletsinstrumentmanufacturers1)innovateandprovidespecializedfeatures, and 2) supply IVI drivers for instruments for which no class specification exists, such as network analyzers and Bluetooth testers.

*Class Compliant Specific Driver:* This driver must support inherent and base class capabilities.Thesedriversmayalsosupport classextensionsand instrument-specific capabilities. For IVI-C and IVI-COM drivers, a Class Compliant Specific Driver enables interchangeability through generic instrument Application Programming Interfaces (APIs) that can be used with a multitude of instruments. See more aboutAPIs below.

*Class Driver:* This driver is used for IVI-C only.A Class Driver also supports inherent, base class, and all class extension capabilities.A Class Driver enables instrument interchangeability when using IVI-C Class Compliant Specific Drivers.

For IVI-COM drivers, the IVI inherent capabilities, custom capabilities, and the class capabilities may be provided in a single driver.All IVI-COM drivers include the inherent capabilities. If an IVI-COM driver only has custom and inherent

capabilities, it is called an IVI-COM custom driver. If the driverincludes the class capabilities,it is calledan IVI-COM Class Compliant driver.IVI-COM Class Compliant drivers may or may not include custom capabilities.

## **Instrument I/O**

All IVI drivers communicate to the instrument hardware through an I/O Library. The VISAlibraryistypicallyusedbecauseitprovidesuniformaccesstoGPIB,RS-232, USB-TMCandLANinstrument.Driversthatcommunicatewithinsrumentsthat only use RS-232 or LAN occasionally include their own I/O that does notrequire VISA.

## **Shared Components**

IVI Foundation members have cooperated to provide common software components,calledIVISharedComponents,thatensurecompatibilityamong drivers from various manufacturers. These components provide services to drivers and driver clients that need to be common to all drivers.

*IVIConfigurationServer*:Thiscomponentistherun-timemoduleresponsiblefor providing configuration data to IVI drivers. The Configuration Server specifically provides system initialization and configuration information.

*COMSessionFactory:*ThiscomponentcandynamicallyloadanIVI-COM software module without requiring the application program to identify the IVI software module when it is compiled. This allows the test program source code to have all references to a specific instrument removed. This capability is provided in IVI-C using an IVI-C Class driver.

# **Interchangeability**

One aspect of the IVI standard is instrument interchangeability, which allows you to write and compile your program for an instrument from one manufacturer and then swap it out for the same type of instrument from another manufacturer. After making changes to a configuration file on your computer to identify the new instrument (and driver) and the hardware address (if that changes), you can run your program without modifying orrecompiling it. That's in an ideal world, of course.

Theminimumnecessaryrequirementsforinterchangeabilityincludethefollowing:

- Drivers for both instruments must be of the same type (IVI-C or IVI-COM);
- Both drivers must implement the same instrument class. For example, both must conform to the requirements for IviDmm or IviScope;
- **•** ForIVI-C, your program must use a Class Driver, which in turn instantiates the Class CompliantSpecificDriver and calls class compliant functions in it.
- **•** Yourprogram callsonly thoseClassExtension functions supported by both drivers.
- **•** YourprogramnevercallsInstrumentSpecificfunctions.

**•** The instruments must provide the same behavior, at least with respect to the calling program.

Meeting these requirements is necessary to achieve "100%" interchangeability. However, if your application does not meet all of these requirements, in some cases you may be able to add additional code to your program to handle the differences between the instruments or drivers you are using and still achieve a certain degree of interchangeability.

The images below depict the functionality of the IVI Configuration Server and Configuration Store and COM Session Factory in their role of enabling interchangeability among IVI-COM and IVI-C drivers.

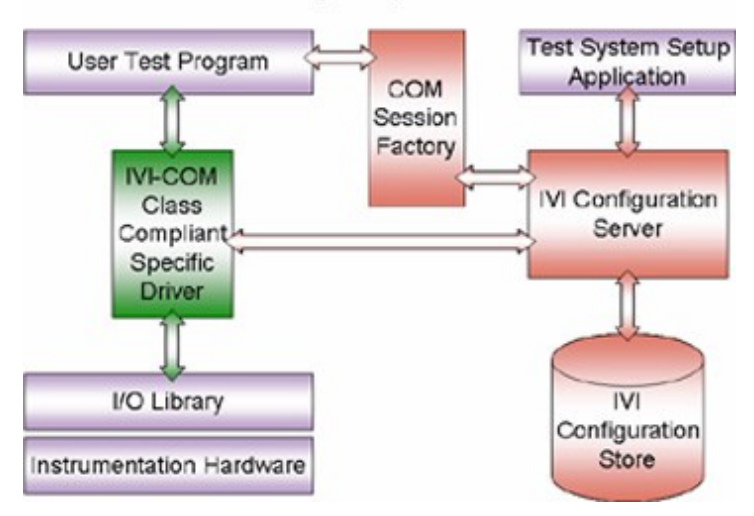

Interchangeability with IVI-COM

#### Interchangeability with IVI-C

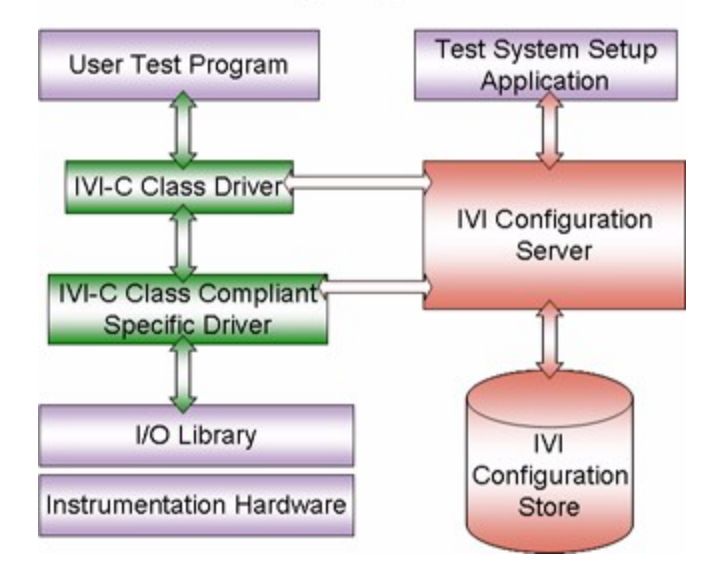

# **IVI Configuration Store**

TheIVIConfigurationStoreholdsinformationabouttheIVIdriversinstalledonyour computerandconfigurationinformationforyourinstrumentsystem.Byprovidinga way to flexibly reference and configure IVI drivers and instrument I/O connections outside of your application, the IVI Configuration Store makes interchangeability possible.

Consider an application in which you use a specific driverto communicate with a specific instrument model at a fixed location. Change anything – the driver, the model, the location – and you have to modify the application to accommodate that change.

That's when the Configuration Store comes into play. An IVI Configuration Store offersthecapabilitytoworkwithdifferentinstrumentdrivers,models,orlocations, without having to modify your application. You can imagine how useful this can be when using a compiled application that you cannot easily modify.

The IVI Configuration Store contains data that describe: the software modules used to control the instruments, the hardware assets that perform measurement or stimulus functions, the driver session that associates the software and hardware, and the logical name that lets you point to a specific session.

**SoftwareModule:** A SoftwareModule provides information about a particular instrument driver software component that is installed and registered on your system. This read-only component is commonly provided by the instrument vendor

and contains the commands and functions necessary to communicate with the instrument.Youcan use the software module entry data to locate the component onyoursystemanddeterminewhatinstrumentmodelsandclassinterfaces(called Published APIs in the configuration server) are supported by the component.

**HardwareAsset:** A HardwareAsset describes a specific physical device in your systemwithwhichyoucommunicatesuchasanoscilloscopeorpowersupply.The HardwareAsset includes a resource descriptor-a string that specifies the I/O interface and address of a hardware asset, such as GPIB::23::INSTR.

**DriverSession:**ADriverSessionprovidestheinformationneededtousea driver in a particular context. It makes the association between a SoftwareModuleandaHardwareAsset.Itdefinesa setofproperties foruse by IVI instrument driver software modules, such as initial configurable settings for attributes, virtualnamemappings,andsimulationsettings.Youcanconfigurea DriverSessionforeachinstrument,foreachofitspossibleI/Oresource descriptors, and for each program that uses it.

**LogicalName:**ALogicalNameisaconfigurablepointertoaparticular DriverSession.Applicationprogramsuselogicalnamestoavoiddirect references to software modules and hardware assets. In a typical setup, the applicationcommunicateswithaninstrumentviaalogicalname.Iftheapplication needs to communicate with a different instrument(for example, the same kind of scope at a different location), only the logical name within the IVI Configuration Store needs to be updated to point to the new driver session. You don't need to rewrite any code in the application, because it uses the same logical name.

The illustration below shows how the IVI Configuration Store enables interchangeability. The application is developed and makes calls via the logical name. In the illustration, this is shown as DMM. The actual DMM is from Vendor X at address GPIB1::21::INSTR and uses the Vendor X DMM IVI-COM driver. In the Configuration Store, the logical name DMM is associated with a Driver Session that is configured to the specific information of the Vendor X DMM.

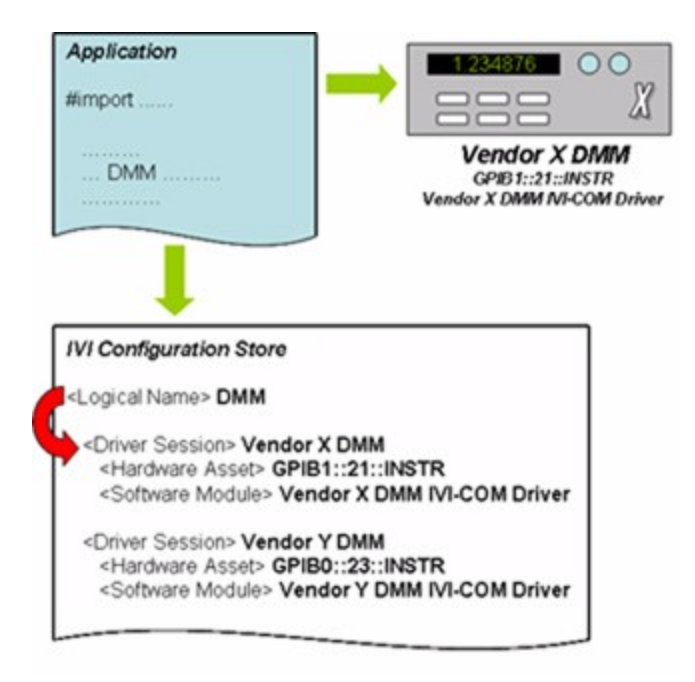

In the illustration below, we replace the Vendor X DMM with a Vendor Y DMM. All we need to do is change the LogicalName so that it points to a different DriverSession.Inthisexample,changetheLogicalNamesothatitpointtothe Vendor Y DriverSession. We do not need to make any modifications to the application itself. All changes are contained within the Configuration Store.

Below we show examples of using interchangeability using logical names with IVI-COMandIVI-C.

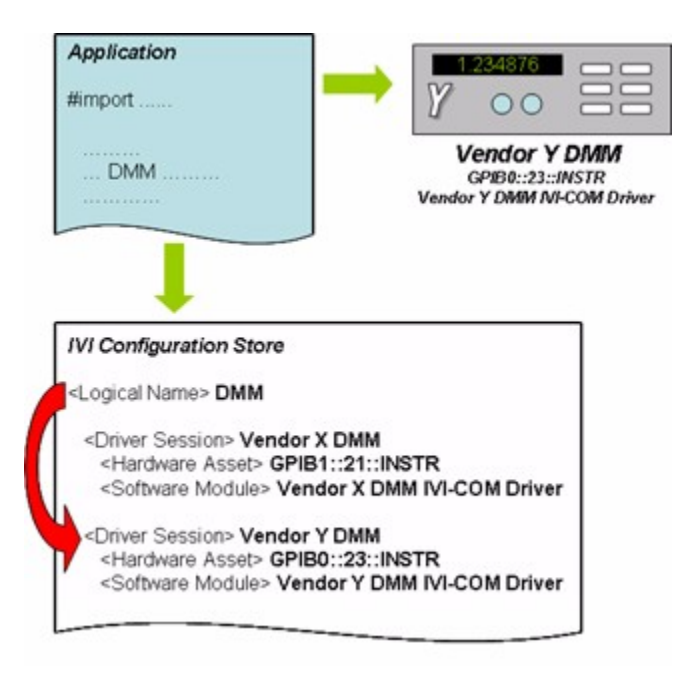

# **IVI-COM**

This C#example shows interchangeability using IIviDriver, which references all of IVI's inherent capabilities.

## **IIviDriver**

**1** Create a string variable for logical name.

```
string logicalName = "AgilentDriver";
```
- **2** Add a reference to the Session Factory. Go to Project and Add Reference. Select the IVI Session Factory Type Library under the COM tab.
- **3** Create an instance of the Session Factory.

IIviSessionFactory factory = new IviSessionFactoryClass();

- **4** Set the type to match the referenced IVI Instrument Class, for class interchangeability. This example uses IIviDriver, because it is common to all drivers. This uses the Session Factory to create a driver based on the logical name "AgilentDriver."
- **5** In the Configuration Store, logical name "AgilentDriver" points to a driver session. The driver session points to a software module, which can be any IVI-COM driver. The Session Factory creates an instance of the driver and returns

a reference to the instance of the driver. This line of code then casts the reference returned to type IIviDriver, from which all of IVI's inherent capabilities can be referenced.

```
IIviDriver driver =
(IIviDriver)factory.CreateDriver(logicalName);
```
**6** Initialize is required, because the Session Factory does not take care of that function.

driver. Initialize(logicalName, true, true);

**7** Identity is a property of IIviDriver that references the IIviDriverIdentity interface. Identifier is a property of IIviDriverIdentity interface that returns a string that identifies the driver.

```
string identifier = driver.Identity.Identifier;
```
**8** Print the string.

Console.WriteLine("Identifier: {0}", identifier);

#### **IIviDmm**

If we want the code to use multiple drivers that all support the DMM class and use the IVIDMM class interfaces, we must modify it as shown below.Note that only IVI-COM drivers that implement the IVI DMM class will work with this program.

**1** Create a string variable for logical name.

string logicalName = "LineVoltage";

**2** Create an instance of the Session Factory.

IIviSessionFactory factory = new IviSessionFactoryClass();

- **3** Set the type to match the referenced IVI Instrument Class for class interchangeability. This code for IIviDmm uses the factory to create a driver based on the logical name "LineVoltage."
- **4** In the Configuration Store, logical name "LineVoltage" points to a driver session. The driver session points to a software module, which can be any IVI-COM driver. The Session Factory creates an instance of the driver and returns a reference to the instance of the driver. This line of code then casts the reference returned to type IIviDmm, from which all of IVI DMM's classcompliant features can be referenced.

IIviDmm dmm = (IIviDmm)factory.CreateDriver(logicalName);

**5** Initialize is required, because the session factory does not take care of that function.

dmm.Initialize(logicalName, false, false, "simulate=true");

The rest of the code follows thatused forthe examples, but note thatit is written to theclass-compliantinterfaces,nottheinstrument-specificones.

dmm.Configure(IviDmmFunctionEnum.IviDmmFunctionDCVolts, 1.5, 0.001); dmm.Trigger.Delay = 0.01; Console.WriteLine(dmm.Measurement.Read(1000).ToString()); dmm.Close();

# **IVI-C**

This C example shows how to use an IVI-C Class Driver to achieve interchangeability. It is very similarto the IVI-C examples in Chapters 2 and 5 exceptfor3 differences:

- **1** The function calls are all for the class driver and do not refer to the particular instrument being used, e.g., IviDMM\_Read vs. HP34401A\_Read
- **2** The parameters in certain function calls are generic for the instrument class and do not refer to the particular instrument being used, e.g., IVIDMM\_VAL\_DC\_VOLTSvs. HP34401A\_VAL\_DC\_VOLTS
- **3** The initialize function refers to a logical name instead of the instruments physical address, in this case "SampleDMM" vs. "GPIB0::23::INSTR"

In order to interchange a different DMM for the Agilent 34401A DMM, you would updateyourconfigurationstoretohavethelogicalname"SampleDMM"pointtothe new instrument's Driver Session.

This is what the code for the example used in this guide would look like using and IVI-Cclassdriver.

```
static ViReal64 reading;
static ViSession session;
IviDMM_InitWithOptions ("SampleDMM", VI_FALSE,
VI_TRUE, "Simulate=1", &session);
IviDMM_ConfigureMeasurement (session, IVIDMM_VAL_DC_VOLTS,
1.5, 0.001);
```

```
IviDMM_ConfigureTrigger (session, IVIDMM_VAL_IMMEDIATE,
0.01);
IviDMM Read (session, 1000, &reading);
printf ("%f", reading);
IviDMM_close (session);
```
## **Editing the Configuration Store**

If you installed the IVI Shared Components in the default location, you will find the Configuration Store information in a file named IviConfigurationStore.xml in C:\ProgramFiles\IVI\Data.Recent versions of Microsoft Internet Explorer can display .xml files. If you double-click on the file, a copy of Internet Explorer should start and you can view the contents of the file.

But we do mean *view*, not *edit*; you should use an IVI configuration utility or the IVI Configuration Store API to make changes to the Configuration Store file. You can usually obtain these utilities with your IVI driver, instrument, or ADE.

### **Important!NevermakechangesdirectlytotheConfigurationStorefile. Insteaduse anIVI configurationutilityorthe IVIConfigurationStoreAPI.**

The configuration server provides much more functionality than it is possible to describehere. Formore information, seethe IVI Configuration Server specification at http://ivifoundation.org/specifications/default.aspx or contact your IVI provider.

# **FutureDevelopmentofIVI**

OnefeatureofIVIthatgivesitanadvantageoverotherinstrumentdriversissimply that it's still actively evolving. Current IVI work focuses on the following:

- **•** Keeping up-to-date with technology, including 64-bit integers and new Windows operating system compatibility;
- **•** Keepingup-to-datewithadvancesintestandmeasurement,includingLXI technology;
- **•** Developing new class specifications for digitizers, counter timers, and synthetic instruments
- **•** Developing a .NET standard that will optimize IVI drivers for use in .NET.

# **IVIDriversinAction**

*IVIGettingStartedGuide*containsasingleexampleinmanydifferentADEs.You probably work primarily in a single ADE but would benefit from seeing other examples that use IVI drivers. Examples are available from two primary sources:

**1** Vendors who provide IVI drivers frequently show examples of their use in test applications on their Web site. Visit the vendor's site and search for "IVI drivers" to find information on and examples of driver use.

**2** Several vendors include examples as part of driver installation. For the Agilent 34401A driver (from Agilent Technologies) we use in some of the examples throughout the guide a folder, located at C:\Program Files\IVI\Drivers\Agilent 34401\Examples, contains examples that show its use in a variety of different environments.

Finally, contact your driver vendor for help. Even if the vendor hasn't published examples online or included them during installation, they may have samples that you can use to build a program.